Başlarken HP Dizüstü Bilgisayar © Copyright 2011 Hewlett-Packard Development Company, L.P.

Bluetooth; sahibinin ticari markasıdır ve Hewlett-Packard Company tarafından lisanslı olarak kullanılmaktadır. Microsoft ve Windows, Microsoft Corporation kuruluşunun ABD'de tescilli ticari markalarıdır. SD Logosu sahibinin ticari markasıdır.

Bu belgede yer alan bilgiler önceden haber verilmeksizin değiştirilebilir. HP ürün ve hizmetlerine ilişkin yegane garantiler, bu ürün ve hizmetlerle birlikte gelen açık garanti beyanlarında belirtilmiştir. Bu belgede yer alan hiçbir şey ek garanti oluşturacak şeklinde yorumlanmamalıdır. HP, işbu belgede yer alan teknik hatalardan veya yazım hatalarından ya da eksikliklerden sorumlu tutulamaz.

Üçüncü Basım: Ağustos 2011

Birinci Basım: Mart 2011

Belge Parça Numarası: 643394-143

#### **Ürünle ilgili not**

Bu kılavuzda birçok modelde ortak olan özellikler açıklanmıştır. Bazı özellikler bilgisayarınızda bulunmayabilir.

#### **Yazılım şartları**

Bu bilgisayara önceden yüklenmiş olan bir yazılım ürününü yüklemek, kopyalamak, indirmek veya başka türlü kullanmakla, HP Son Kullanıcı Lisans Sözleşmesi'nin (EULA) koşullarıyla bağlanmayı kabul etmiş olursunuz. Bu lisans koşullarını kabul etmiyorsanız, tek yapmanız gereken, satın alma yerinizin geri ödeme ilkelerine tabi olmak üzere, kullanılmamış ürünün tamamını (donanım ve yazılım) geri ödeme almak için 14 gün içinde iade etmektir.

Ek bilgi almak veya bilgisayar için tam geri ödeme yapılmasını istemek için lütfen yerel satış noktanıza (satıcı) başvurun.

### **Güvenlik uyarısı bildirimi**

**UYARI!** Sıcaklıkla bağlantılı yaralanmaları veya bilgisayarın aşırı ısınmasını önlemek için bilgisayarı doğrudan kucağınıza koymayın veya havalandırma deliklerinin önünü kapatmayın. Bilgisayarı yalnızca sağlam ve düz bir yüzeyde kullanın. Bilgisayarın yanında duran yazıcı gibi sert bir yüzeyin veya yastık, halı ya da giysi gibi yumuşak yüzeylerin hava akımını engellememesine dikkat edin. Ayrıca, AC adaptörünün çalışma sırasında cilde veya yastık, halı ya da kumaş gibi yumuşak bir yüzeye temas etmesini önleyin. Bilgisayar ve AC adaptörü, International Standard for Safety of Information Technology Equipment (IEC 60950) (Bilgi Teknolojisi Donanımlarının Güvenliği için Uluslararası Standart) tarafından kullanıcının temas edeceği yüzeylerin sıcaklıkları için konan sınırlara uygundur.

# *içindekiler*

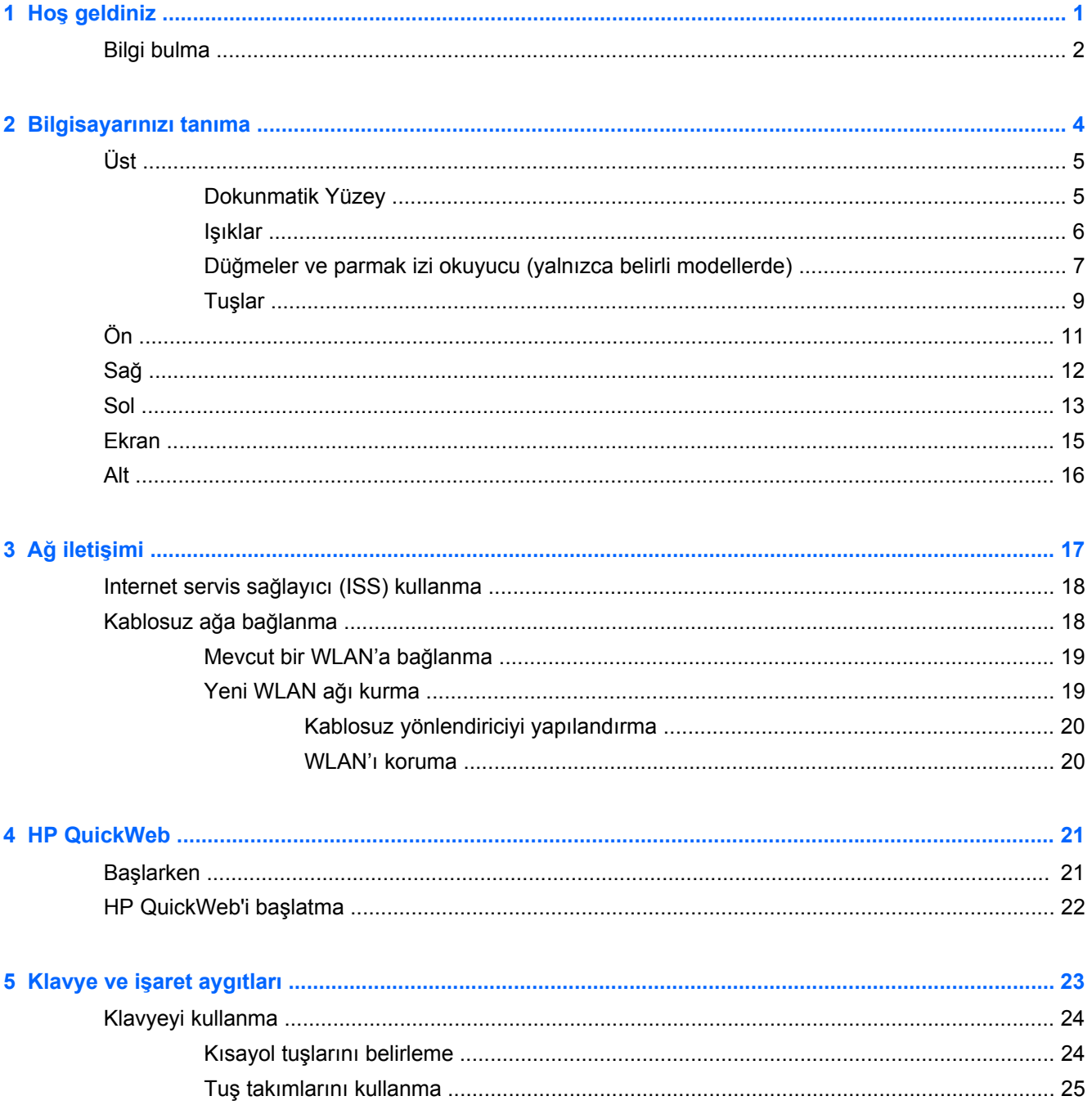

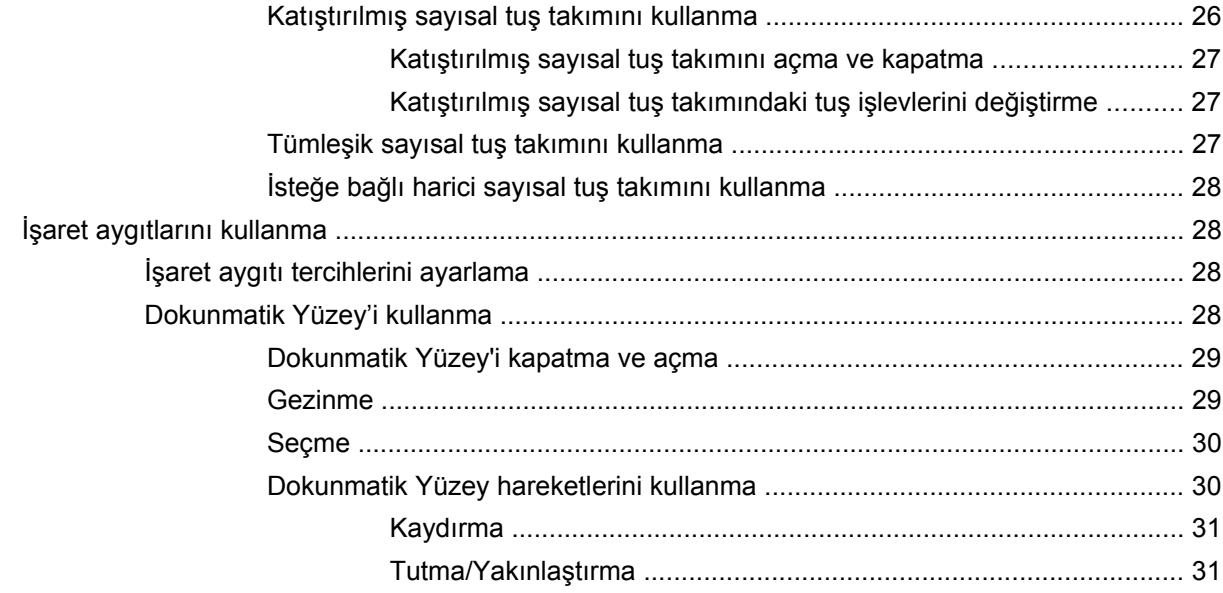

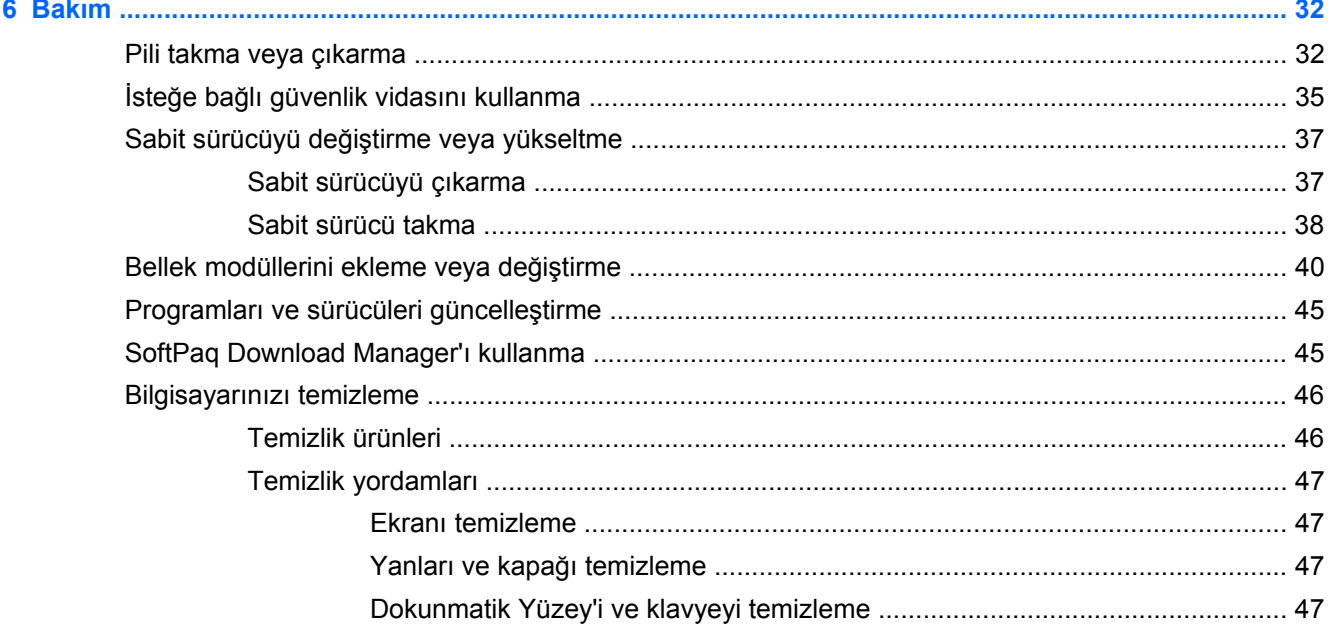

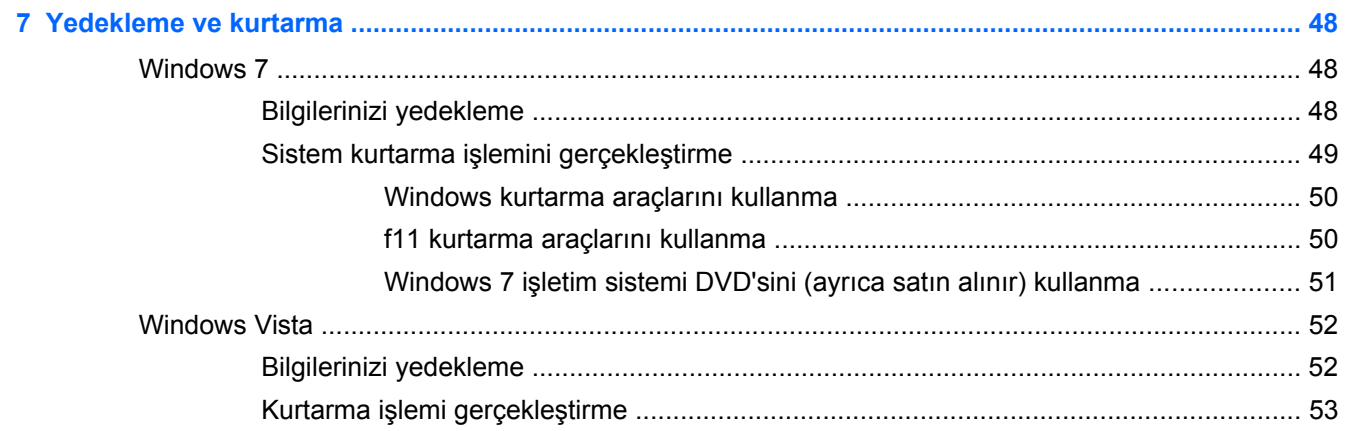

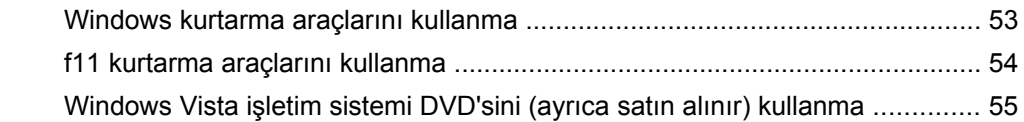

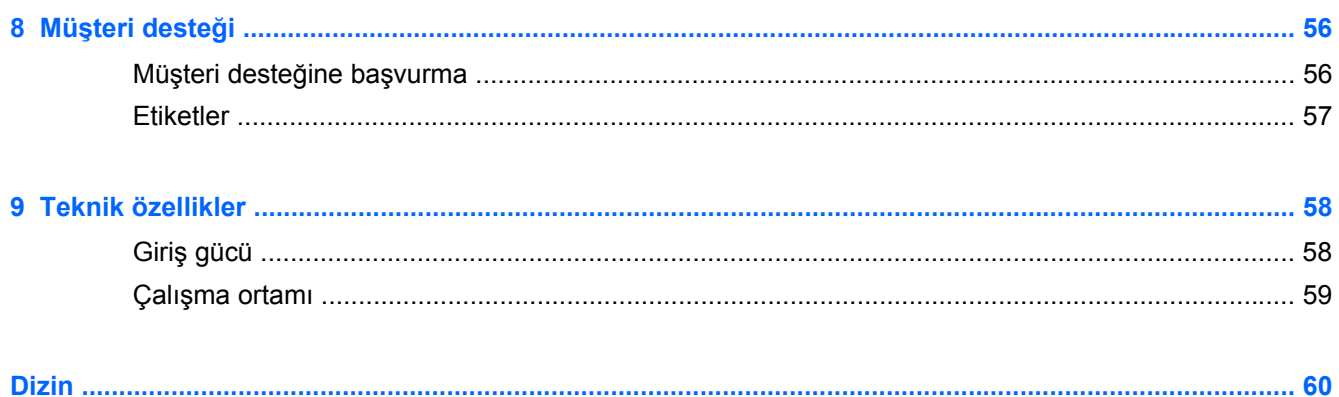

# <span id="page-8-0"></span>**1 Hoş geldiniz**

#### ● [Bilgi bulma](#page-9-0)

Bilgisayarı kurup kaydettirdikten sonra aşağıdaki adımları gerçekleştirmeniz önemlidir:

- **Internet'e bağlanın**—Internet'e bağlanabilmek için kablolu veya kablosuz ağınızı kurun. Daha fazla bilgi için, bkz. Ağ iletiş[imi sayfa 17.](#page-24-0)
- **Virüsten koruma yazılımınızı güncelleştirin**—Bilgisayarınızı virüslerin neden olduğu zararlardan koruyun. Yazılımınız bilgisayara önceden yüklenmiş olarak gelir ve ücretsiz güncelleştirmeler için sınırlı üyeliği vardır. Daha fazla bilgi için, *HP Dizüstü Bilgisayar Başvuru Kılavuzu*'na bakın. Bu kılavuza ulaşma yönergeleri için, bkz. [Bilgi bulma sayfa 2.](#page-9-0)
- **Bilgisayarınızı tanıyın**—Bilgisayarınızın özellikleri hakkında bilgi edinin. Daha fazla bilgi için bkz. [Bilgisayarınızı tanıma sayfa 4](#page-11-0) ve Klavye ve iş[aret aygıtları](#page-30-0) sayfa 23.
- **Yüklü yazılımları bulun**—Bilgisayara önceden yüklenmiş yazılımların listesine erişin. **Başlat > Tüm Programlar**'ı seçin. Bilgisayarla birlikte gelen yazılımları kullanma hakkındaki ayrıntılar için, yazılımla birlikte veya üreticinin Web sitesinde verilmiş olabilen, yazılım üreticisinin yönergelerine bakın.

# <span id="page-9-0"></span>**Bilgi bulma**

Bilgisayar, çeşitli görevleri yerine getirmenize yardımcı olmak için bazı kaynaklarla birlikte gelmektedir.

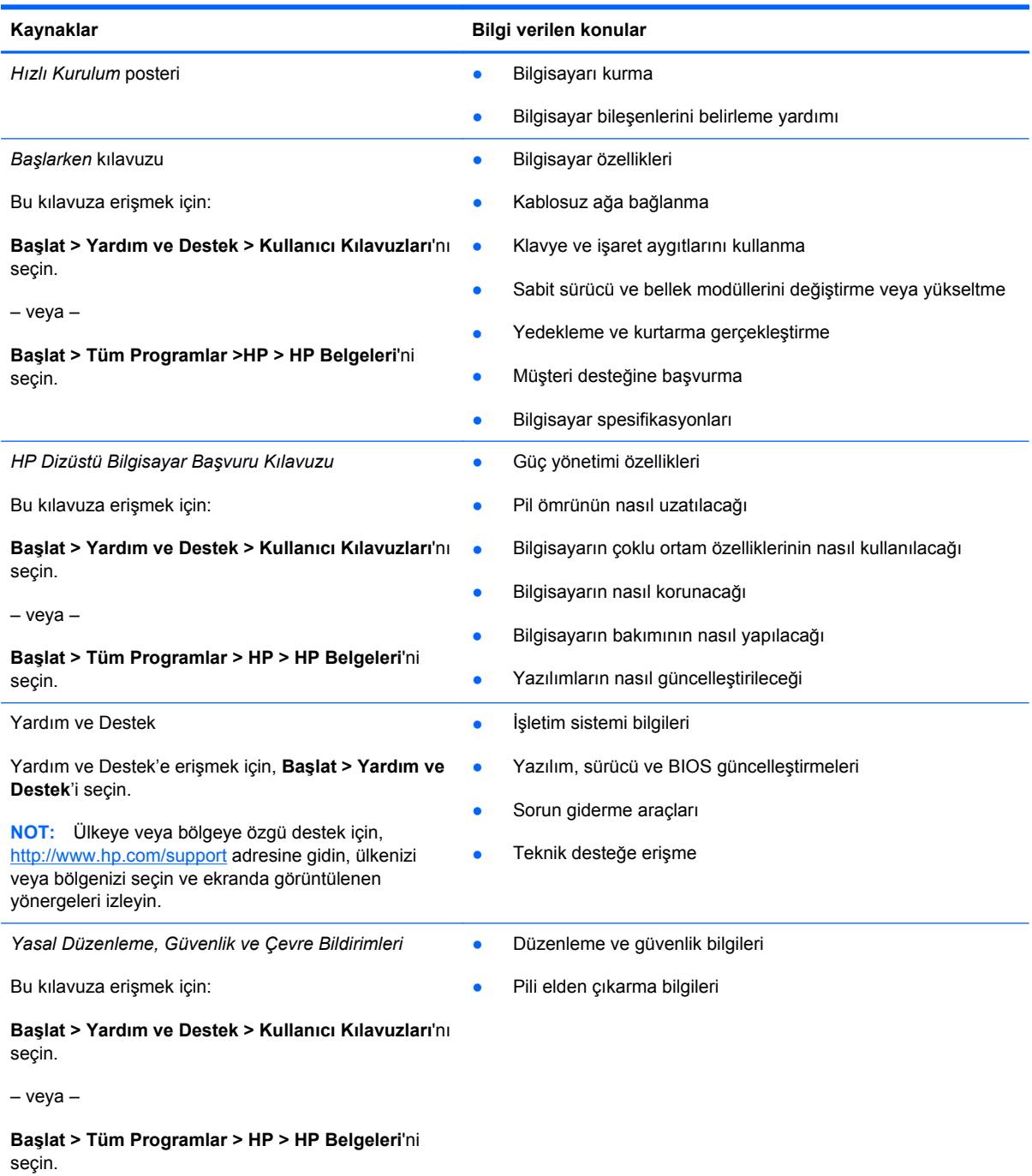

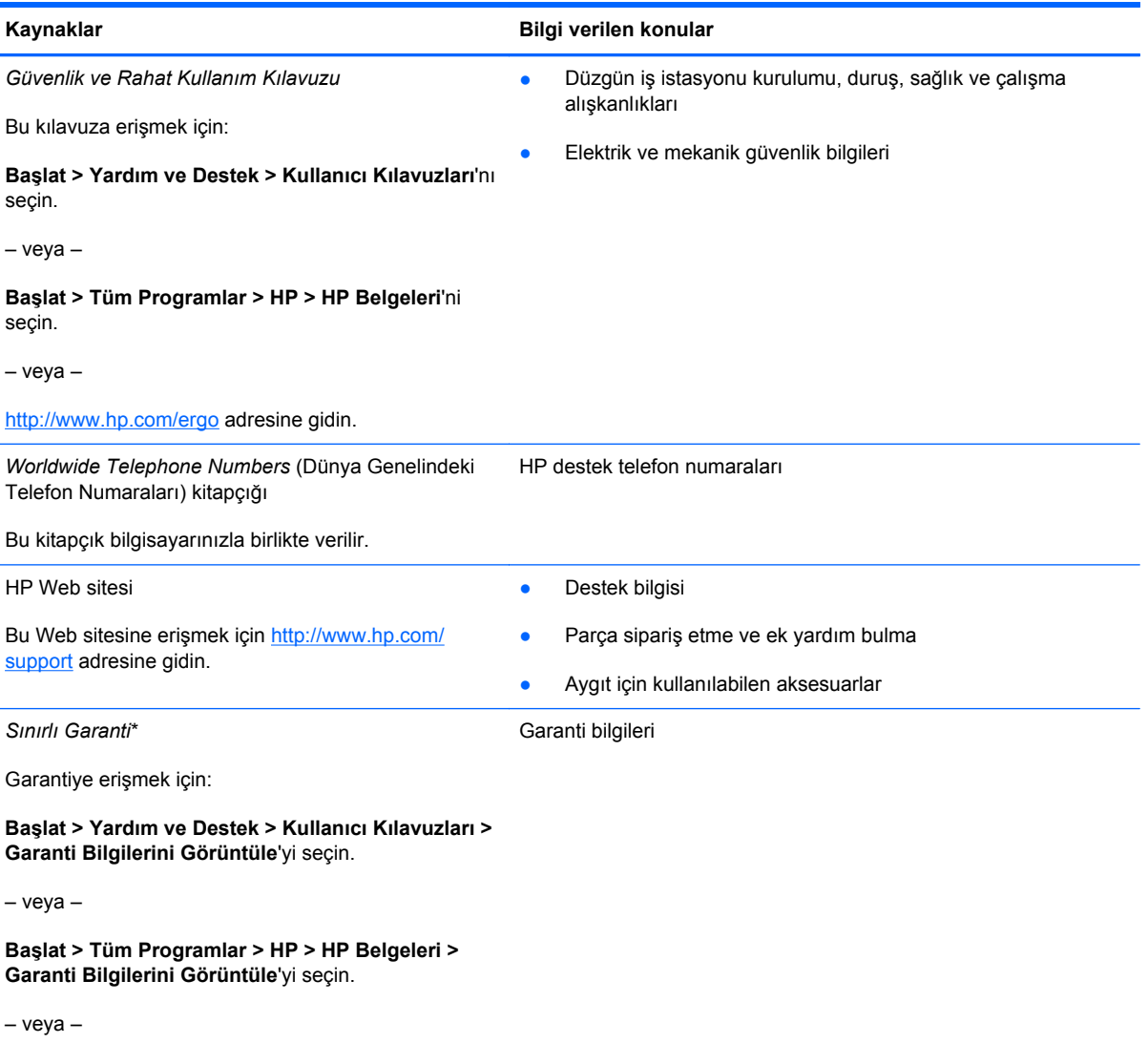

<http://www.hp.com/go/orderdocuments>adresine gidin.

\*Ürününüz için geçerli açık HP Sınırlı Garanti'yi bilgisayarınızdaki elektronik kılavuzlar arasında ve/veya kutuda sağlanan CD'de/DVD'de bulabilirsiniz. Bazı ülkelerde/bölgelerde basılı bir HP Sınırlı Garanti kutuya dahil edilmiş olabilir. Garantinin basılı biçimde verilmediği ülkelerde/bölgelerde, basılı kopyayı <http://www.hp.com/go/orderdocuments> adresinden isteyebilir veya yazılı olarak aşağıdaki adrese başvurabilirsiniz:

- **Kuzey Amerika**: Hewlett-Packard, MS POD, 11311 Chinden Blvd, Boise, ID 83714, ABD
- **Avrupa, Orta Doğu, Afrika**: Hewlett-Packard, POD, Via G. Di Vittorio, 9, 20063, Cernusco s/Naviglio (MI), İtalya
- **Asya Pasifik**: Hewlett-Packard, POD, P.O. Box 200, Alexandra Post Office, Singapur 911507

Lütfen ürün numaranızı, garanti sürenizi (seri numarası etiketinizde bulunur), adınızı ve posta adresinizi dahil edin.

# <span id="page-11-0"></span>**2 Bilgisayarınızı tanıma**

- [Üst](#page-12-0)
- [Ön](#page-18-0)
- [Sa](#page-19-0)ğ
- [Sol](#page-20-0)
- [Ekran](#page-22-0)
- [Alt](#page-23-0)

# <span id="page-12-0"></span>**Üst**

## **Dokunmatik Yüzey**

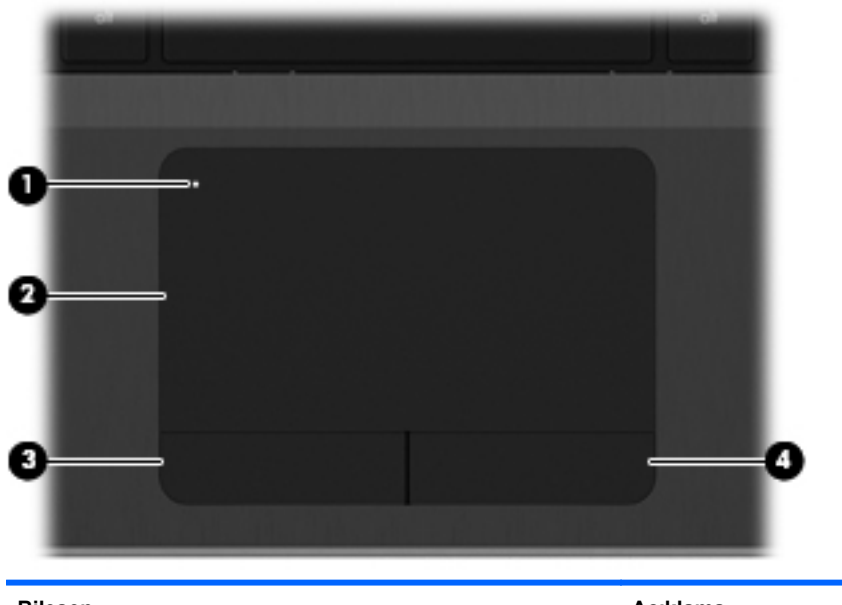

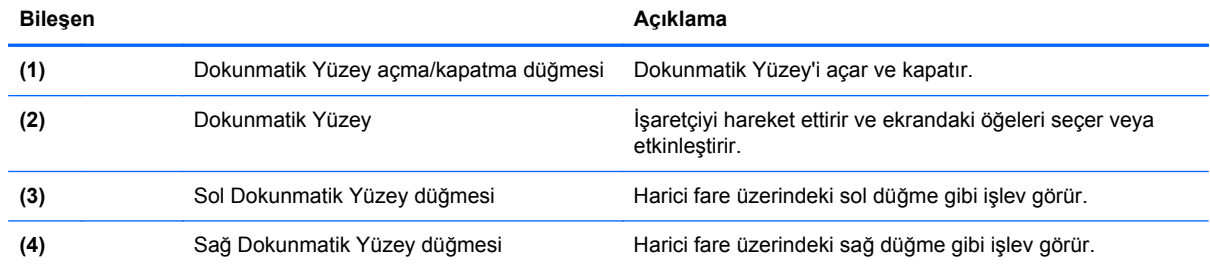

# <span id="page-13-0"></span>**Işıklar**

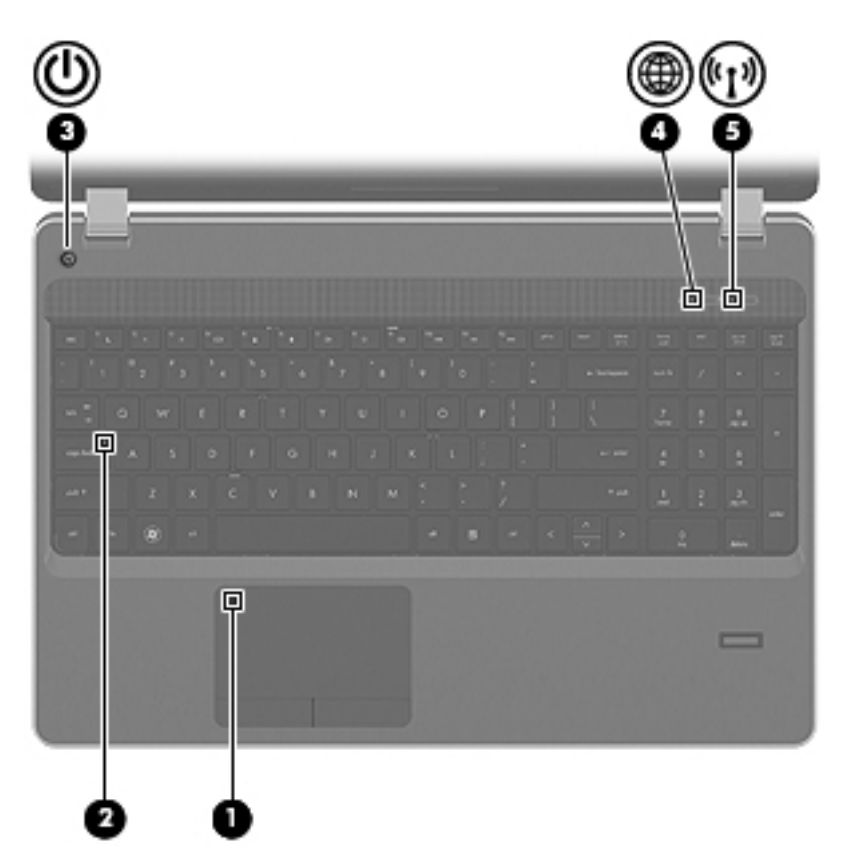

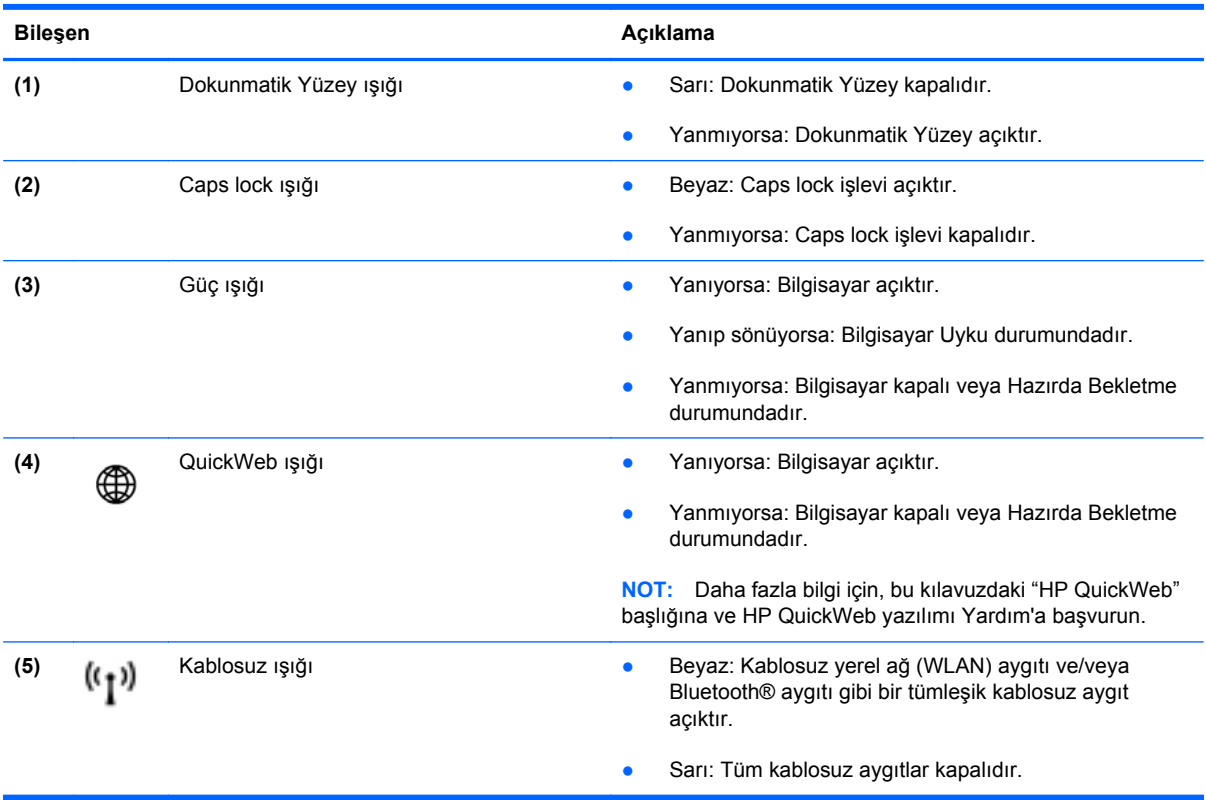

### <span id="page-14-0"></span>**Düğmeler ve parmak izi okuyucu (yalnızca belirli modellerde)**

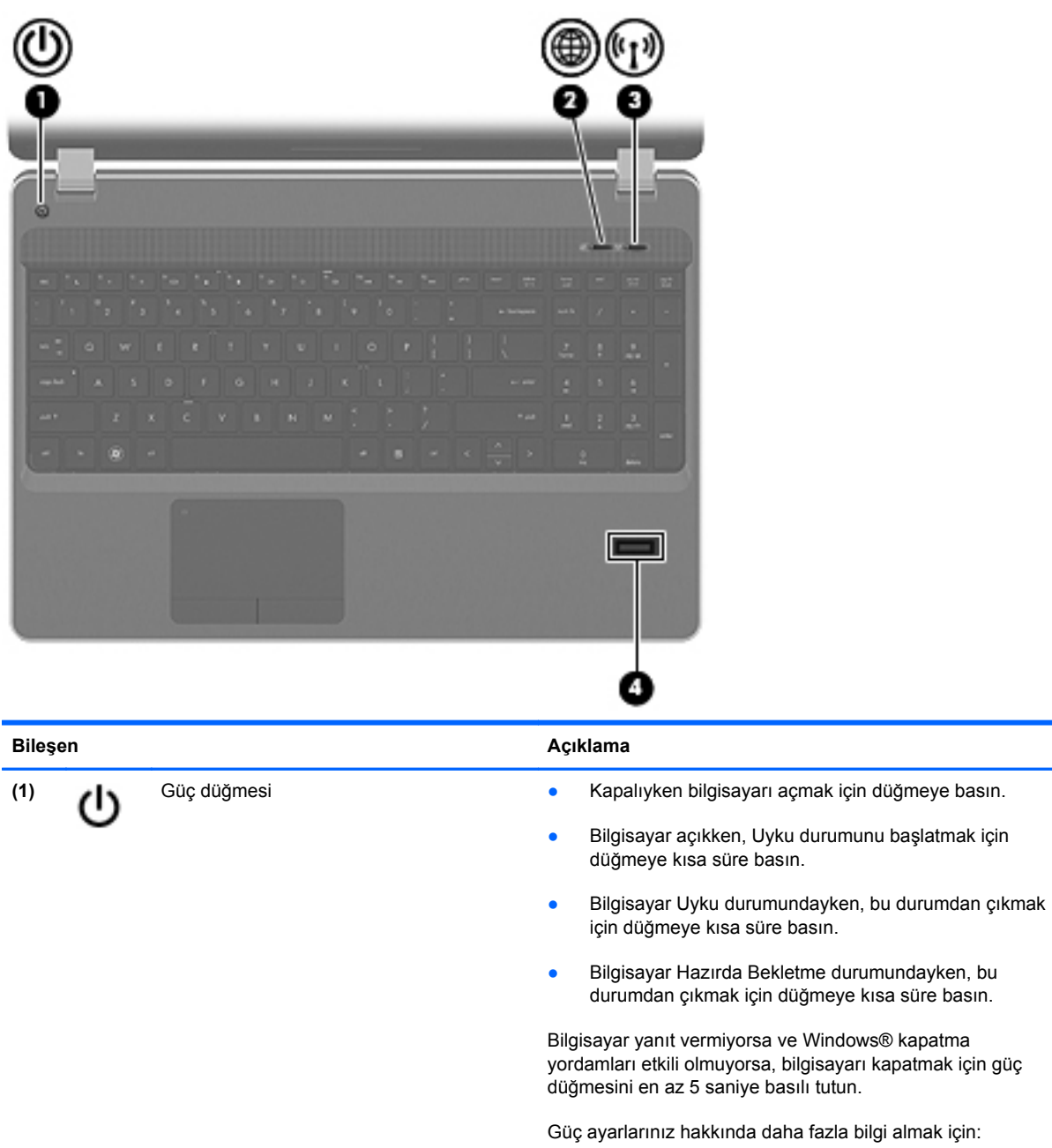

- **Windows 7**—**Başlat > Denetim Masası > Sistem ve Güvenlik > Güç Seçenekleri**'ni seçin.
- **Windows Vista**—**Başlat > Denetim Masası > Sistem ve Bakım > Güç Seçenekleri**'ni seçin
- Veya *HP Dizüstü Bilgisayar Başvuru Kılavuzu*'na başvurun.

<span id="page-15-0"></span>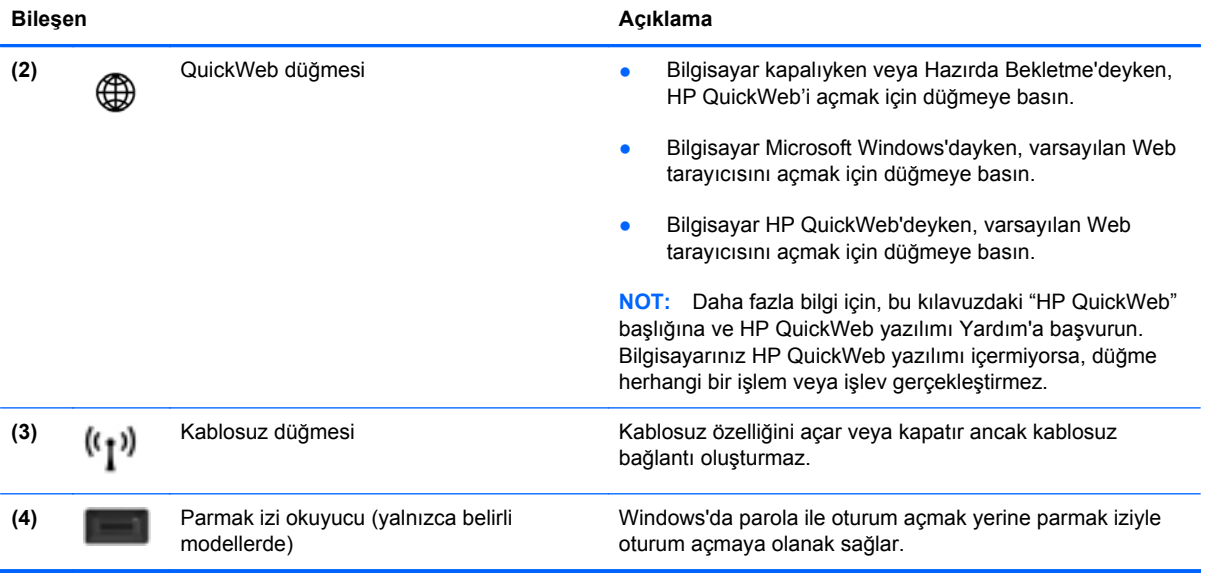

### <span id="page-16-0"></span>**Tuşlar**

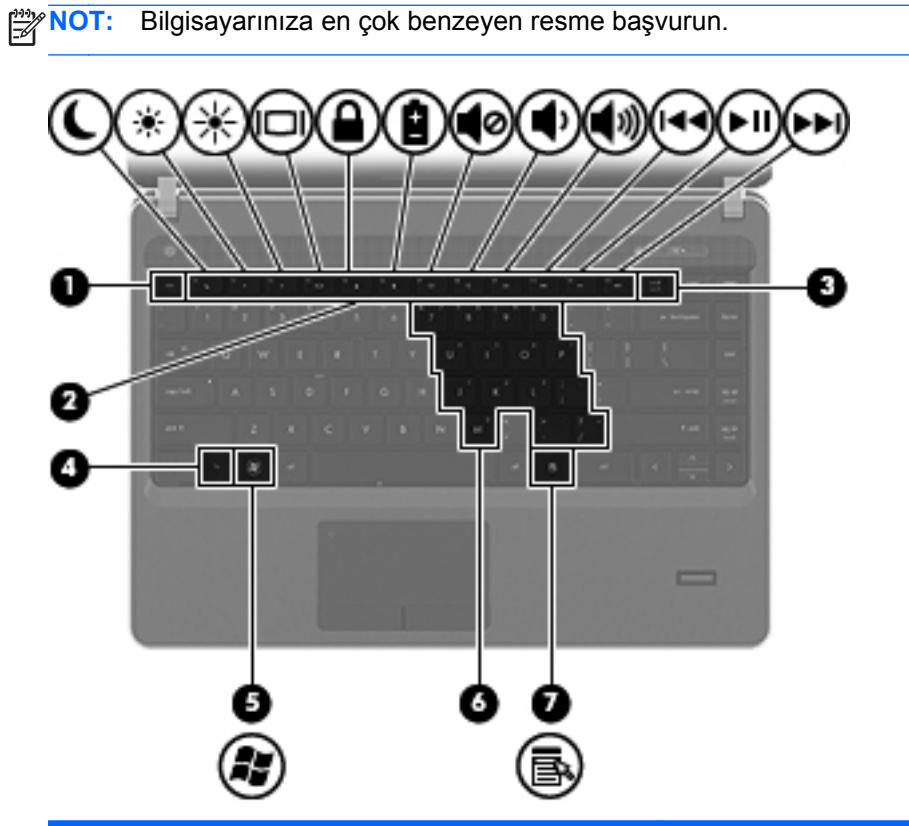

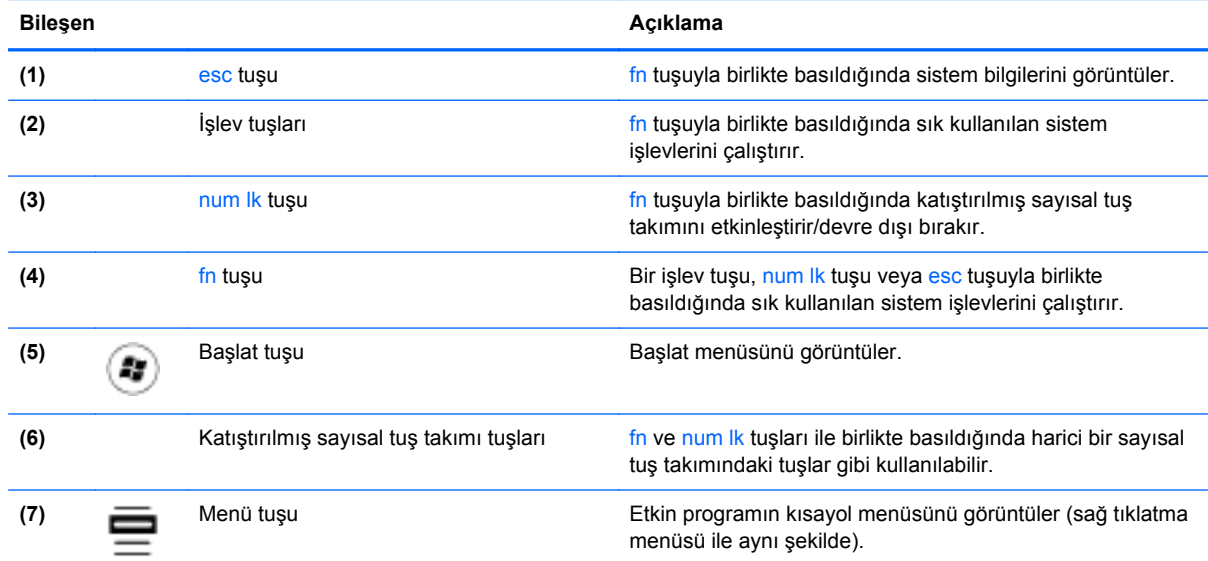

<span id="page-17-0"></span>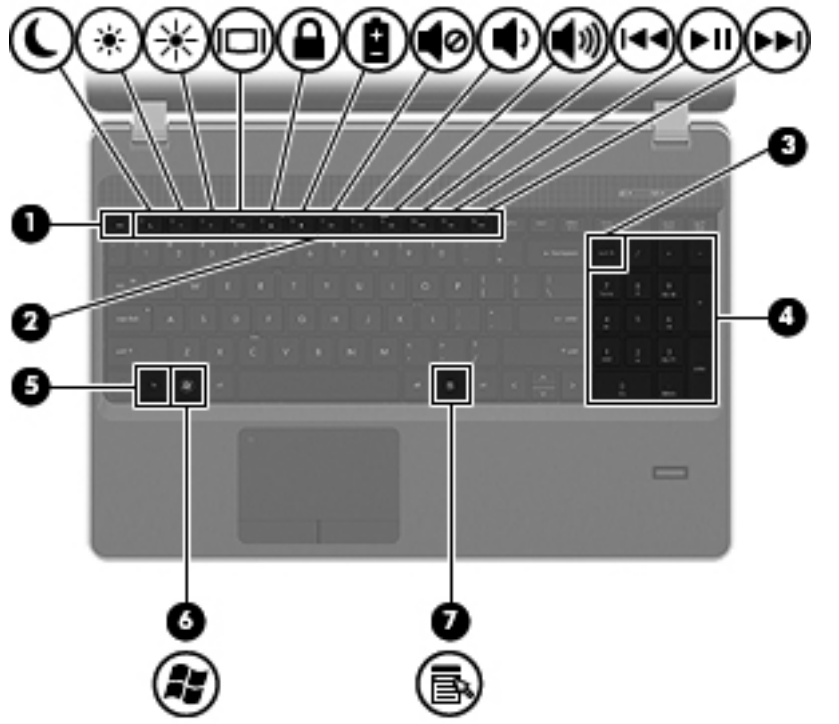

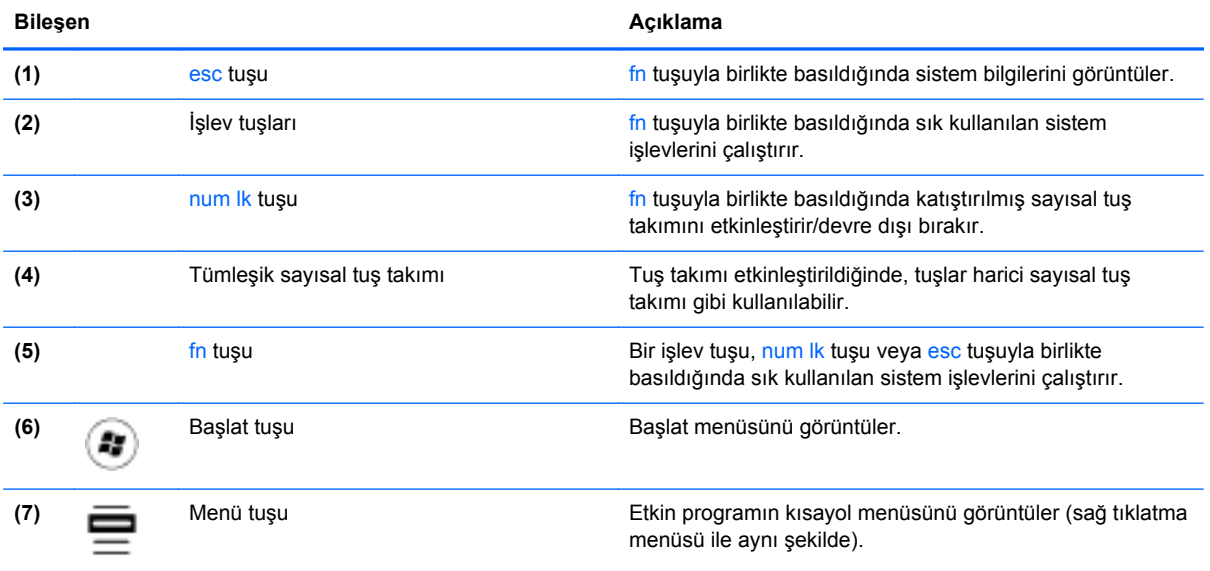

# <span id="page-18-0"></span>**Ön**

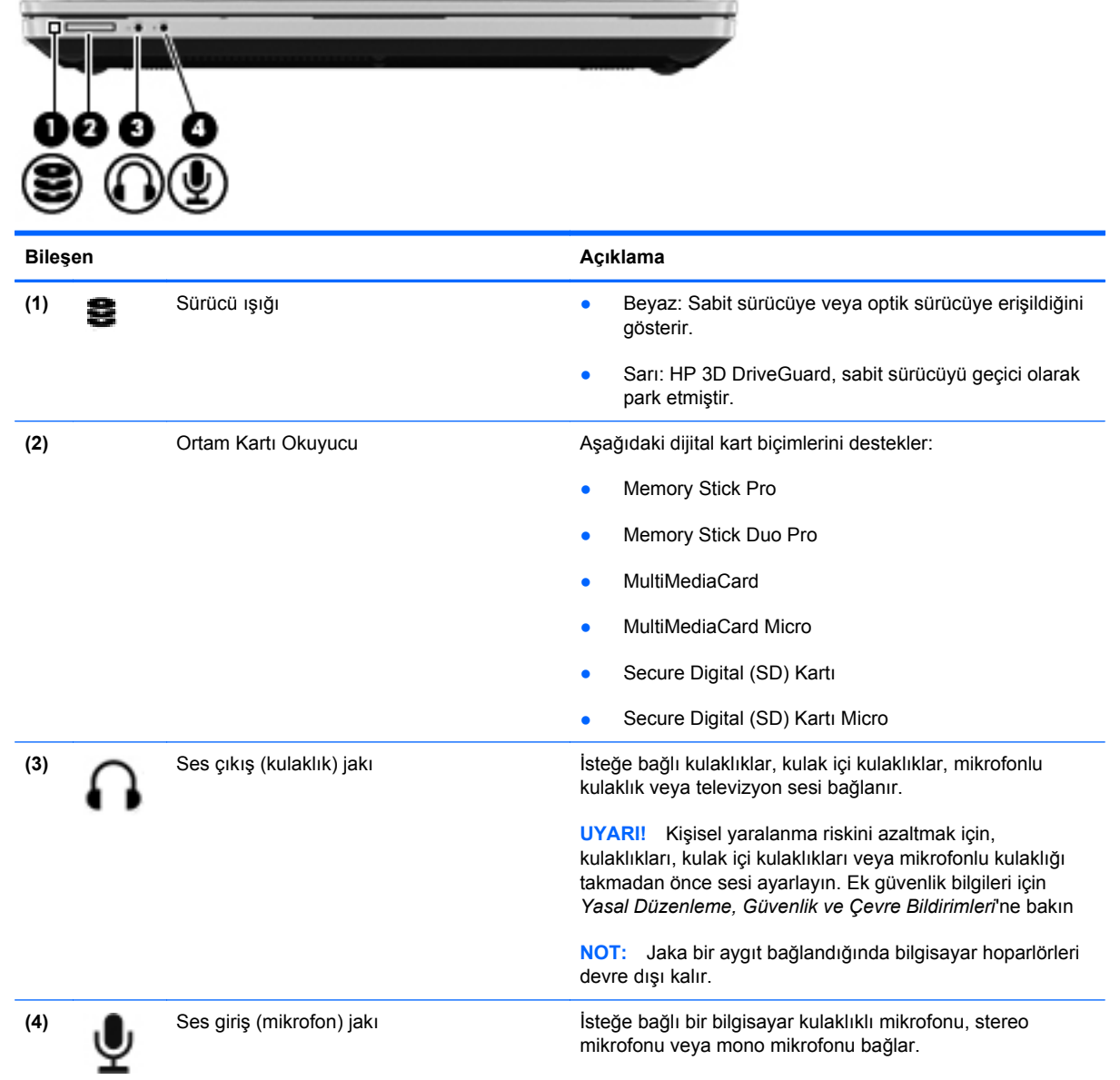

# <span id="page-19-0"></span>**Sağ**

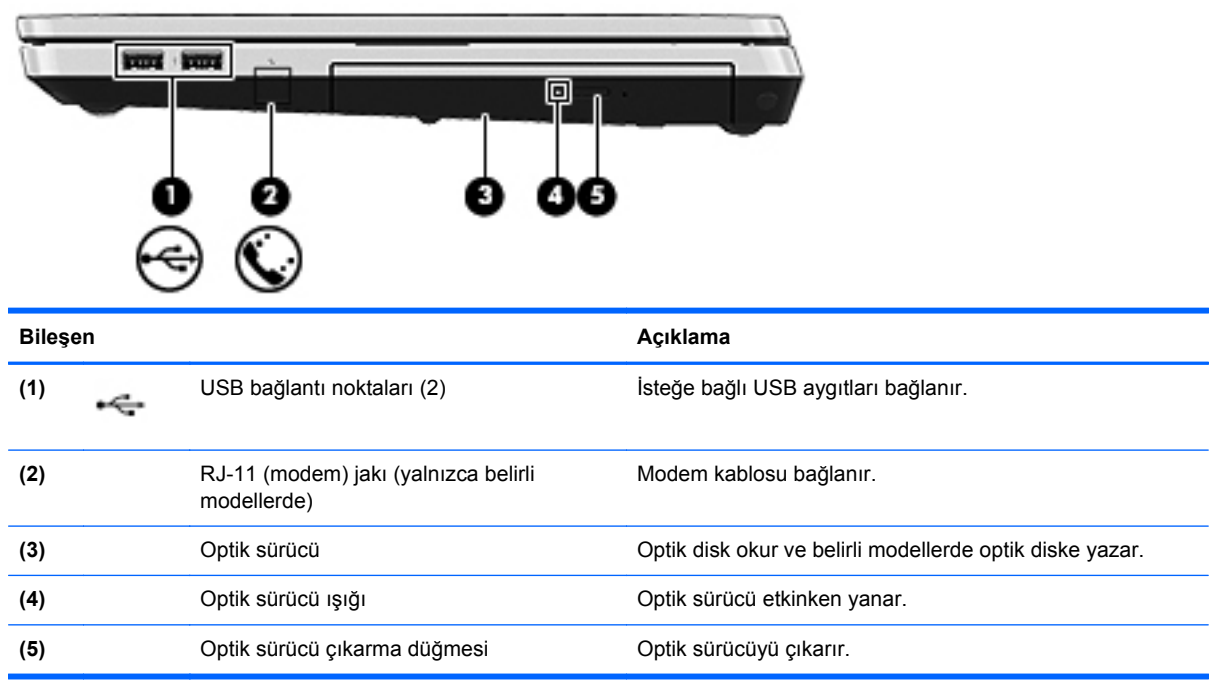

# <span id="page-20-0"></span>**Sol**

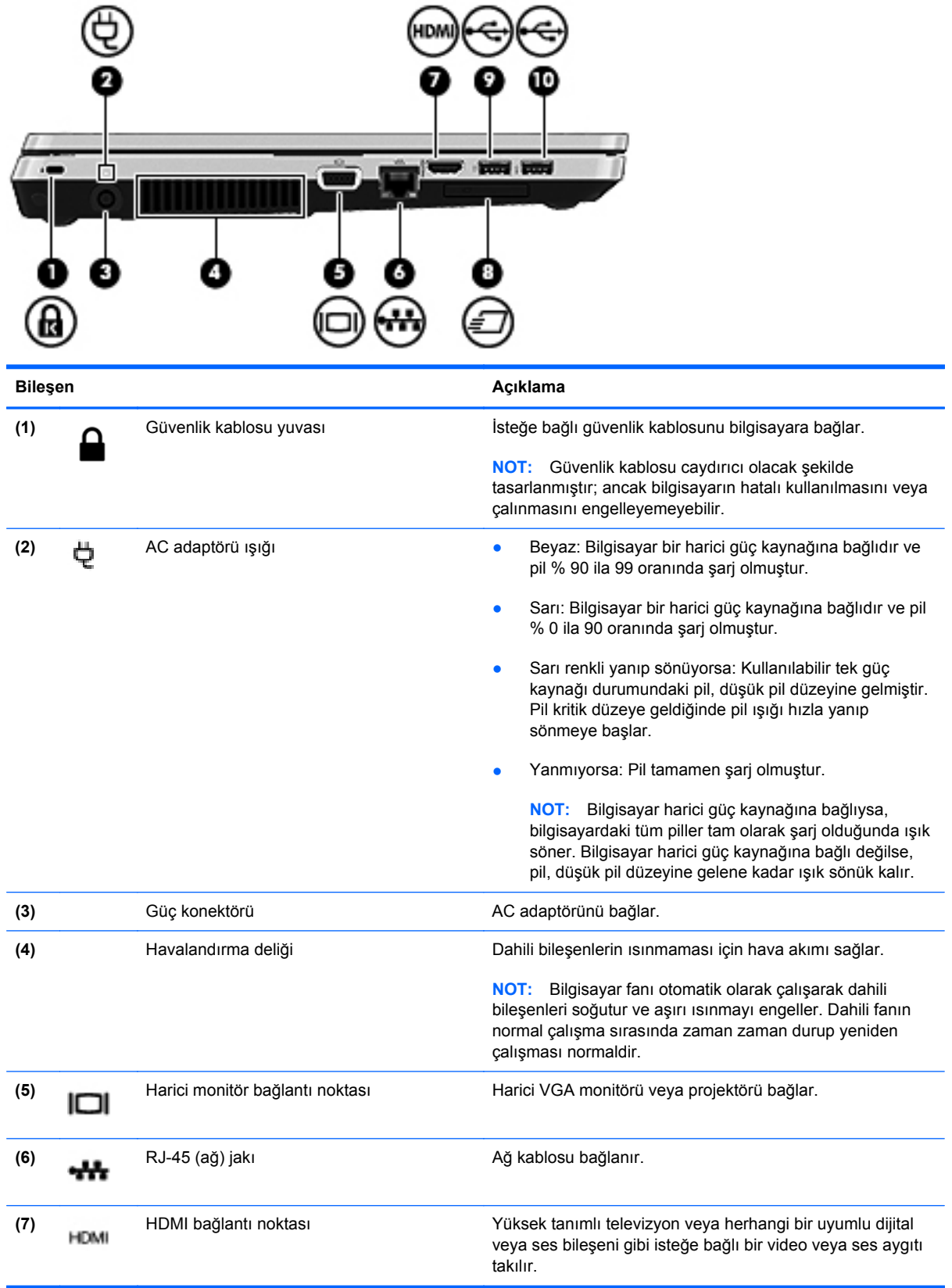

<span id="page-21-0"></span>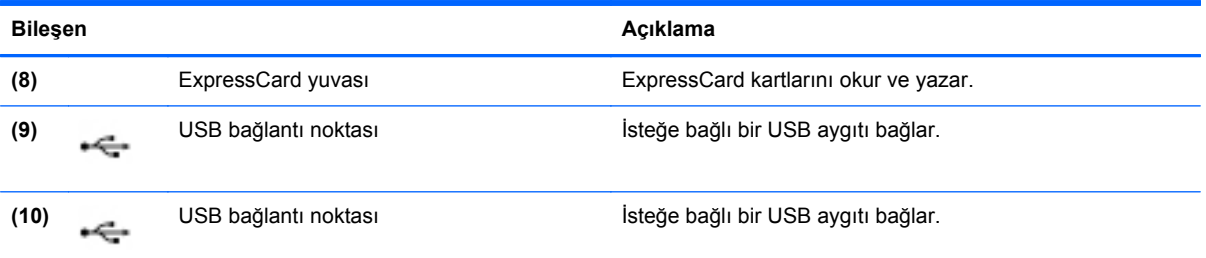

## <span id="page-22-0"></span>**Ekran**

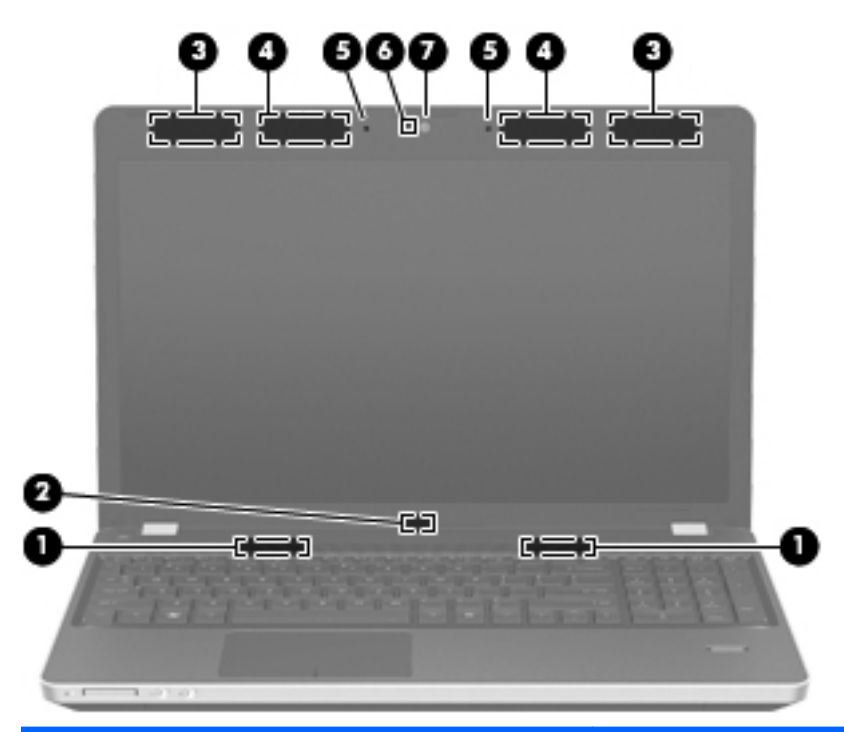

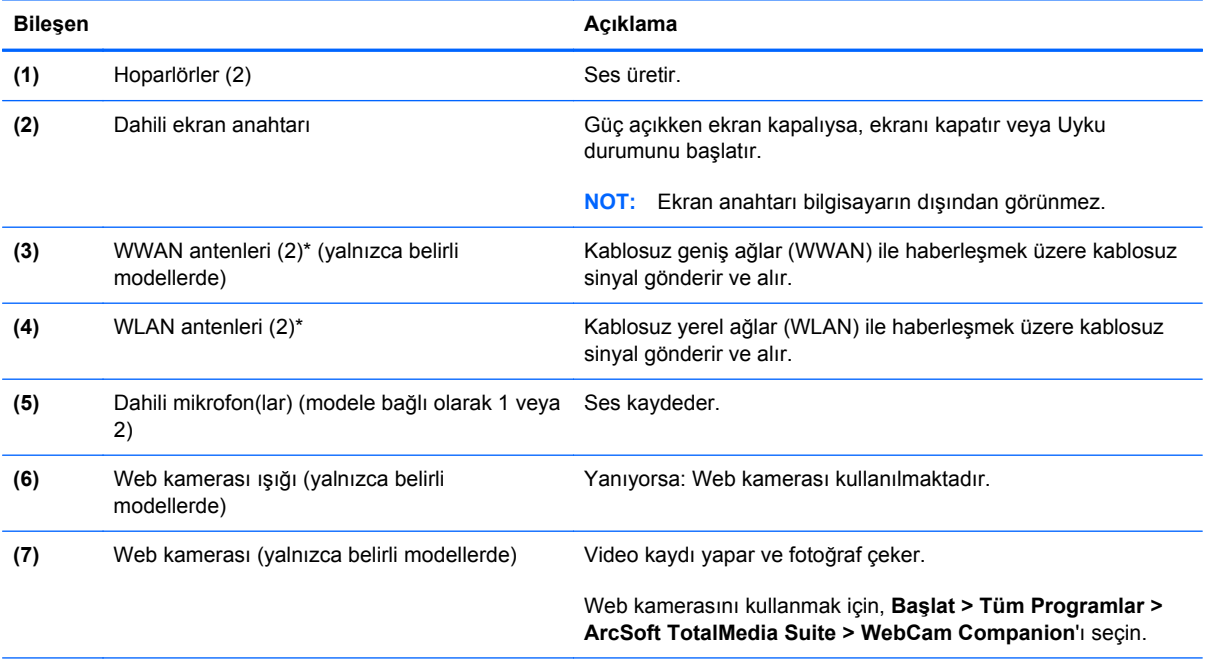

\*Antenler bilgisayarın dışından görünmez. En iyi iletimi sağlamak için antenlerin yakınında engel bulunmamasına dikkat edin. Kablosuz iletişim yasal düzenleme bildirimleri için, *Yasal Düzenleme, Güvenlik ve Çevre Bildirimleri*'nin ülkeniz veya bölgeniz için geçerli olan bölümüne bakın. Bu bildirimler Yardım ve Destek'te yer almaktadır.

<span id="page-23-0"></span>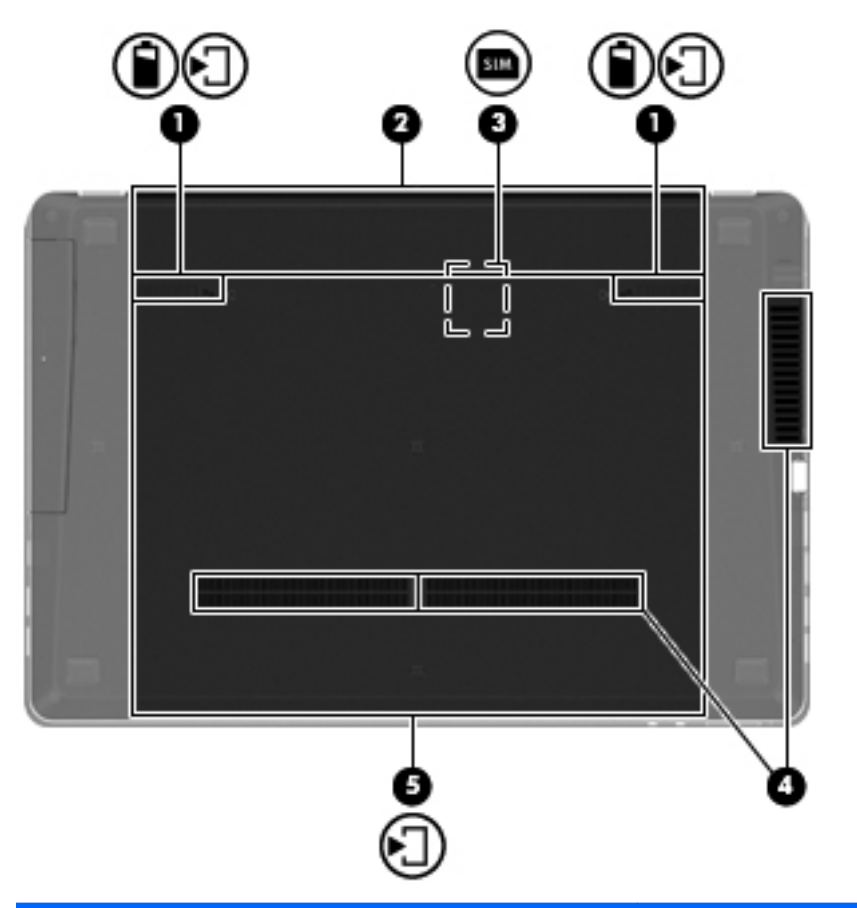

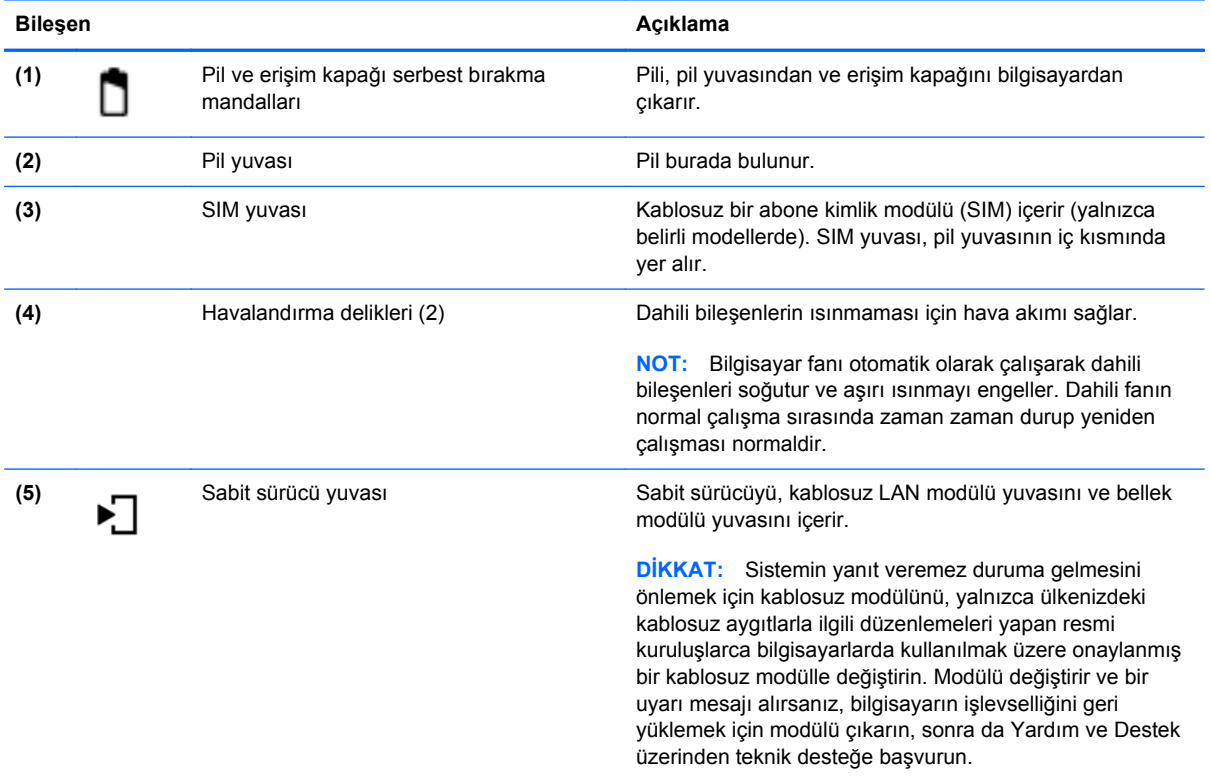

# <span id="page-24-0"></span>**3 Ağ iletişimi**

- Internet servis sağ[layıcı \(ISS\) kullanma](#page-25-0)
- [Kablosuz a](#page-25-0)ğa bağlanma

**NOT:** Internet donanım ve yazılım özellikleri, bilgisayar modeline ve konumunuza göre değişir.

Bilgisayarınız aşağıdaki Internet erişimi türlerinden birini veya her ikisini destekleyebilir:

- Kablosuz-Mobil Internet erişimi için bir kablosuz bağlantı kullanabilirsiniz. Bkz. [Mevcut bir](#page-26-0) WLAN'a bağ[lanma sayfa 19](#page-26-0) veya Yeni WLAN ağ[ı kurma sayfa 19](#page-26-0).
- Kablolu—Kablolu bir ağa bağlanarak Internet'e erişebilirsiniz. Kablolu bir ağa bağlanma hakkında bilgi için *HP Dizüstü Bilgisayar Başvuru Kılavuzu*'na bakın.

# <span id="page-25-0"></span>**Internet servis sağlayıcı (ISS) kullanma**

Internet'e bağlanabilmek için önce bir ISS hesabı oluşturmanız gerekir. Internet servisi ve modem satın almak için yerel bir ISS'ye başvurun. ISS, modemi kurmanıza, kablosuz bilgisayarınızı modeme bağlamak için bir ağ kablosunun takılmasına yardımcı olur ve Internet servisini test eder.

**NOT:** ISS'niz Internet'e erişmek için size bir kullanıcı kimliği ve parola verir. Bu bilgileri kaydedin ve güvenli bir yerde saklayın.

Aşağıdaki özellikler, yeni Internet hesabı kurmanıza veya bilgisayarı var olan bir hesabı kullanacak şekilde yapılandırmanıza yardımcı olacaktır:

- **Internet Services & Offers (bazı yerlerde kullanılabilir)**—Bu yardımcı program, yeni bir Internet hesabı için kaydolma ve bilgisayarı var olan bir hesabı kullanacak şekilde yapılandırma konusunda yardımcı olur. Bu yardımcı programa erişmek için, **Başlat > Tüm Programlar > Çevrimiçi Hizmetler > Çevrimiçi Ol**'u seçin.
- **ISS'nin sağladığı simgeler (bazı yerlerde kullanılabilir)**—Bu simgeler, Windows masaüstünde ayrı ayrı veya Çevrimiçi Hizmetler adlı bir masaüstü klasöründe gruplanmış olarak görüntülenebilir. Yeni Internet hesabı kurmak veya bilgisayarı var olan bir hesabı kullanacak şekilde yapılandırmak için, bir simgeyi çift tıklatıp, ardından ekrandaki yönergeleri izleyin.
- **Windows Internet'e Bağlanma Sihirbazı**—Aşağıdaki durumlardan herhangi birinde Internet'e bağlanmak için Windows Internet'e Bağlanma Sihirbazı'nı kullanabilirsiniz:
	- Zaten ISS'den bir hesabınız varsa.
	- Internet hesabınız olmayıp, sihirbazda verilen listeden bir ISS seçmek istediğinizde. (ISS sağlayıcılar listesi tüm bölgelerde kullanılamaz.)
	- Listede olmayan bir ISS seçtiğinizde ve bu ISS size belirli bir IP adresi ve POP3 ve SMTP ayarları gibi bilgiler verdiğinde.

Windows Internet'e Bağlanma Sihirbazı'na ve onun kullanımıyla ilgili yönergelere erişmek için, **Başlat > Yardım ve Destek**'i seçin ve ardından Arama kutusuna Internet'e bağlanma sihirbazı yazın.

**NOT:** Sihirbazda, Windows Güvenlik Duvarı'nı etkinleştirme veya devre dışı bırakma arasında seçim yapmanız istenirse, güvenlik duvarını etkinleştirmeyi seçin.

## **Kablosuz ağa bağlanma**

Kablosuz teknolojisinde, veriler kablolar yerine radyo dalgalarıyla aktarılır. Bilgisayarınız aşağıdaki kablosuz aygıtlardan biri veya daha fazlasıyla donatılmış olabilir:

- Kablosuz yerel ağ (WLAN) aygıtı
- HP Mobil Geniş Bant Modülü, kablosuz geniş alan ağı (WWAN) aygıtı
- Bluetooth aygıtı

Kablosuz teknolojisi ve kablosuz bir ağa bağlanma hakkında daha fazla bilgi için, *HP Dizüstü Bilgisayar Başvuru Kılavuzu*'na ve Yardım ve Destek'te verilen bilgilere ve Web sitesi bağlantılarına bakın.

### <span id="page-26-0"></span>**Mevcut bir WLAN'a bağlanma**

- **1.** Bilgisayarı açın.
- **2.** WLAN aygıtının açık olduğundan emin olun.
- **3.** Görev çubuğunun en sağında yer alan bildirim alanındaki ağ simgesini tıklatın.
- **4.** Bağlanılacak ağı seçin.
- **5. Bağlan**'ı tıklatın.
- **6.** Gerekirse güvenlik anahtarını girin.

#### **Yeni WLAN ağı kurma**

Gereken donanım:

- Geniş bant bir modem (DSL veya kablo) **(1)** ve bir Internet servis sağlayıcıdan (ISS) satın alınan yüksek hızlı Internet hizmeti
- Kablosuz yönlendirici (ayrıca satın alınır) **(2)**
- Yeni kablosuz bilgisayarınız **(3)**

**WOT:** Bazı modemler yerleşik bir kablosuz yönlendiriciye sahiptir. Sahip olduğunuz modemin türünü öğrenmek için ISS'nize sorun.

Şekilde, Internet'e bağlı olan tamamlanmış bir WLAN ağ kurulumu örneği gösterilmiştir. Ağınız büyüdükçe, Internet'e erişmek için ağa kablosuz ve kablolu başka bilgisayarlar bağlanabilir.

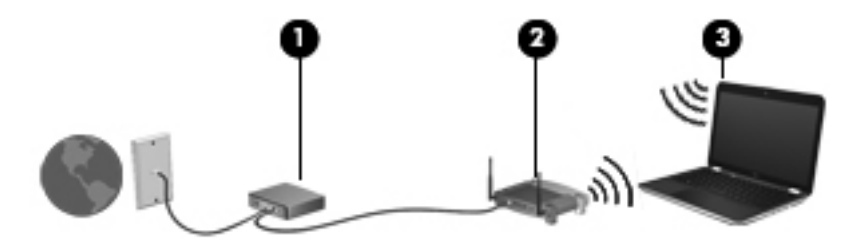

#### <span id="page-27-0"></span>**Kablosuz yönlendiriciyi yapılandırma**

WLAN kurmayla ilgili yardım için yönlendiricinizin üreticisi veya ISS'niz tarafından sağlanan bilgilere başvurun.

Windows işletim sistemi de yeni bir kablosuz ağ kurmanıza yardımcı olacak araçlar sağlar. Ağınızı kurmak üzere Windows araçlarını kullanmak için:

- **Windows 7**—**Başlat > Denetim Masası > Ağ ve Internet > Ağ ve Paylaşım Merkezi > Yeni bağlantı veya ağ kurun > Yeni bir ağ kur**'u seçin. Sonra da ekrandaki yönergeleri izleyin.
- **Windows Vista**—**Başlat > Denetim Masası > Ağ ve Internet > Ağ ve Paylaşım Merkezi > Yeni bağlantı veya ağ kurun > Yeni bir kablosuz yönlendirici veya erişim noktası kur**'u seçin. Sonra da ekrandaki yönergeleri izleyin.
- **MOT:** Başlangıçta yönlendiriciyle birlikte gelen ağ kablosunu kullanarak yeni kablosuz bilgisayarınızı yönlendiriciye bağlamanız önerilir. Bilgisayar başarıyla Internet'e bağlandığında, kablo bağlantısını kesip, Internet'e kablosuz ağınızdan bağlanabilirsiniz.

#### **WLAN'ı koruma**

WLAN kurarken veya mevcut bir WLAN'a erişirken, ağınızı yetkisiz erişimden korumak için daima güvenlik özelliklerini açın.

WLAN'ınızı koruma hakkında bilgi için *HP Dizüstü Bilgisayar Başvuru Kılavuzu*'na bakın.

# <span id="page-28-0"></span>**4 HP QuickWeb**

## **Başlarken**

HP QuickWeb ortamı, sık kullanılan etkinliklerinizin birçoğunu gerçekleştirmek için eğlenceli ve cazip bir yol sunar. Bilgisayarınız; Internet'e, pencere öğelerine ve iletişim programlarına hızla erişmenizi sağlayacak şekilde, açılması ile birlikte sadece saniyeler içinde kullanıma hazırdır. Bilgisayarınızdaki QuickWeb düğmesine basmanız yeterli; Internet'te gezinmeye, Skype ile iletişime ve diğer HP QuickWeb programlarını araştırmaya hemen başlayın.

HP QuickWeb Giriş ekranınız aşağıdaki özellikleri içermektedir:

- Web tarayıcısı—Internet'te arama yapın ve gezinin, sık kullandığınız Web sitelerine bağlantı oluşturun.
- Skype—Internet üzerinden ses protokolünü (VoIP) kullanan bir uygulama olan Skype kullanarak iletişim kurun. Skype ile aynı anda bir veya daha çok kişiyle konferans araması veya video sohbeti yapabilirsiniz. Sabit hatlarla şehirlerarası telefon görüşmeleri de yapabilirsiniz.
- QuickWeb E-Posta—Web tabanlı e-posta sağlayıcılara veya kendi posta sunucunuza bağlanarak e-posta okuyun ve gönderin.
- Pencere Öğeleri—Haberler, hava durumu, sosyal ağlar, borsa, hesap makinesi, yapışkan notlar ve daha fazlası için pencere öğelerini kullanmaya başlayın. Pencere Öğesi Yöneticisi'ni kullanarak, HP QuickWeb Giriş ekranına başka pencere öğeleri de ekleyebilirsiniz.

**NOT:** HP QuickWeb'i kullanma hakkında ek bilgi için HP QuickWeb yazılımı Yardım'a bakın.

## <span id="page-29-0"></span>**HP QuickWeb'i başlatma**

● HP QuickWeb'i başlatmak için, bilgisayar kapalıyken veya Hazırda Bekletme'deyken QuickWeb düğmesine basın.

Aşağıdaki tablo, QuickWeb düğmesinin farklı davranışlarını açıklamaktadır.

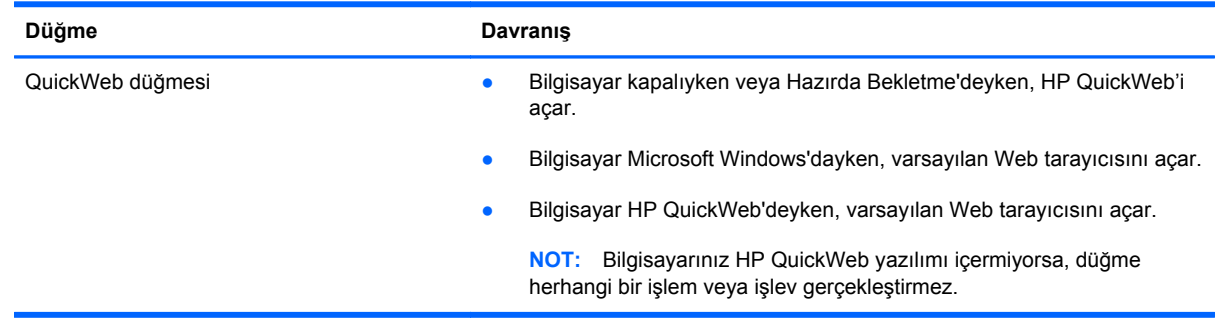

**NOT:** Daha fazla bilgi için, HP QuickWeb yazılımı Yardım'a bakın.

# <span id="page-30-0"></span>**5 Klavye ve işaret aygıtları**

- [Klavyeyi kullanma](#page-31-0)
- İş[aret aygıtlarını kullanma](#page-35-0)

# <span id="page-31-0"></span>**Klavyeyi kullanma**

### **Kısayol tuşlarını belirleme**

Bir kısayol tuşu, fn tuşu **(1)** ile esc tuşu **(2)** veya işlev tuşlarından birinin **(3)** birleşimidir.

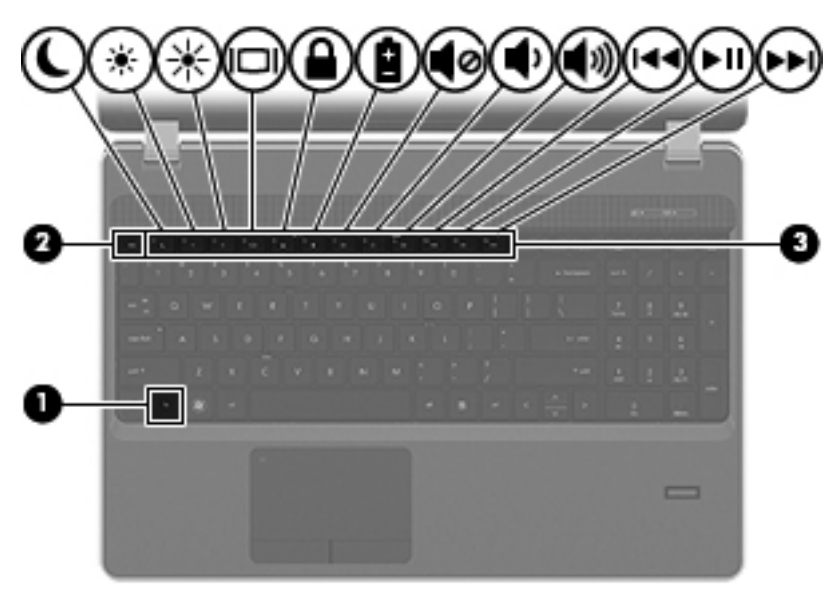

Bir kısayol tuşunu kullanmak için:

**▲** Önce kısa bir süre fn tuşuna, ardından da kısa bir süre kısayol birleşiminin ikinci tuşuna basın.

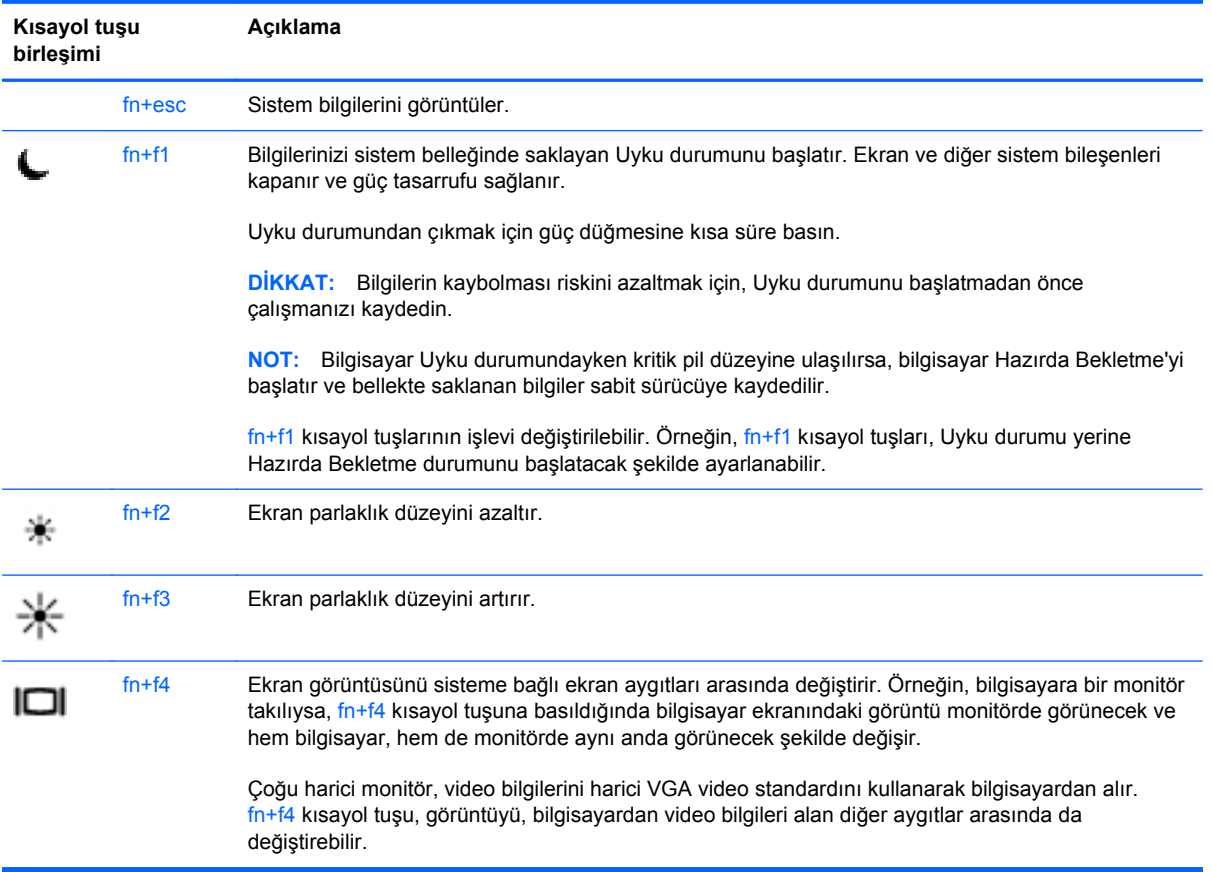

<span id="page-32-0"></span>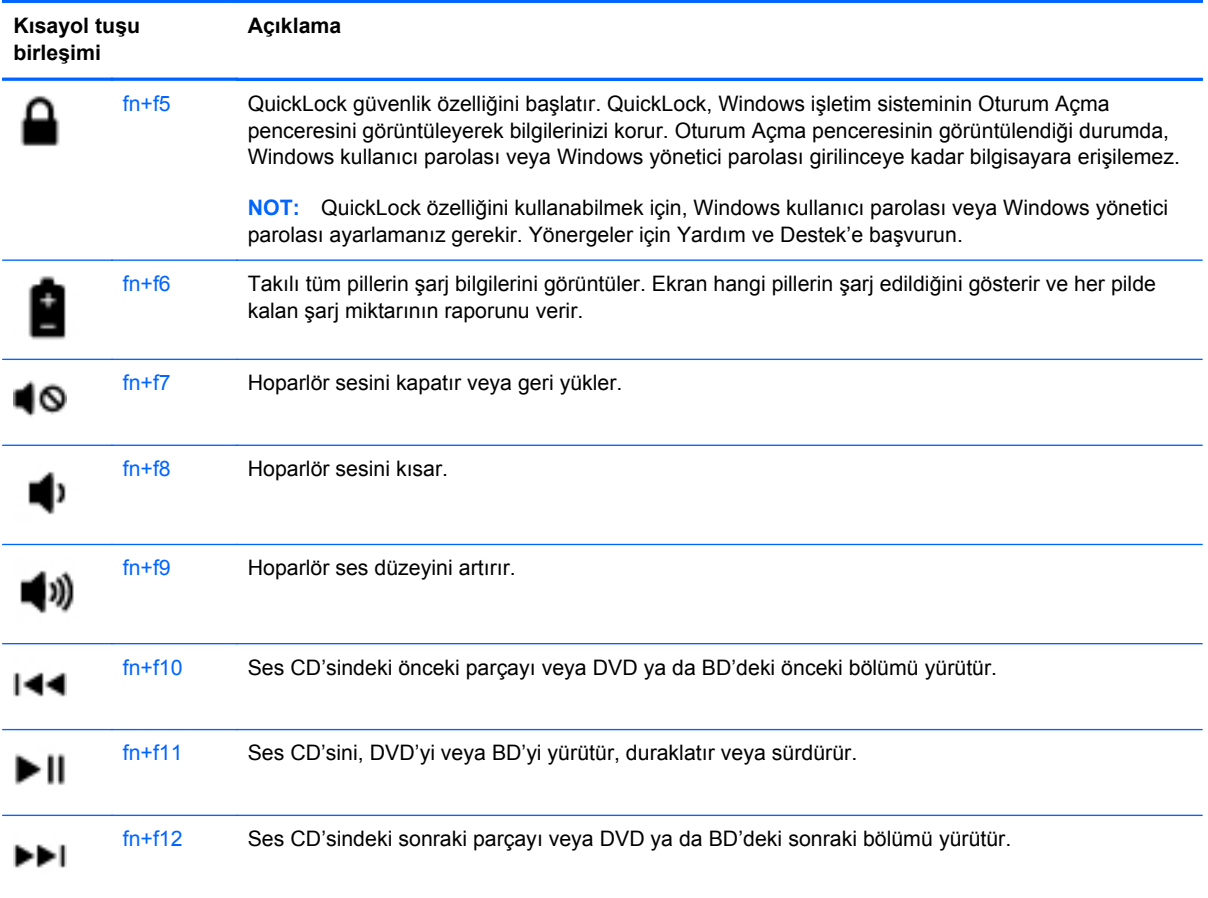

### **Tuş takımlarını kullanma**

Bilgisayar, katıştırılmış sayısal tuş takımı veya tümleşik sayısal tuş takımı içermektedir. Bilgisayar isteğe bağlı harici sayısal tuş takımını veya sayısal tuş takımı içeren isteğe bağlı harici klavyeyi de destekler.

### <span id="page-33-0"></span>**Katıştırılmış sayısal tuş takımını kullanma**

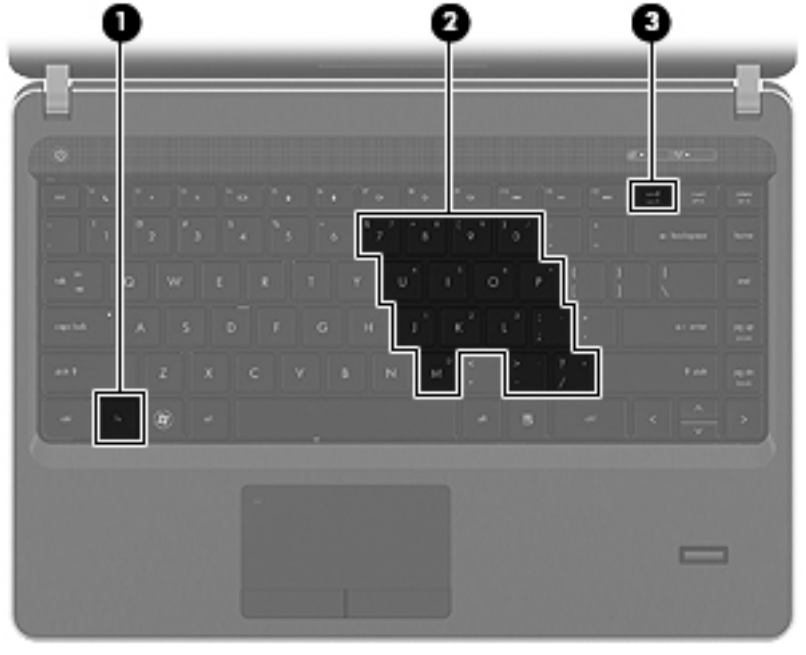

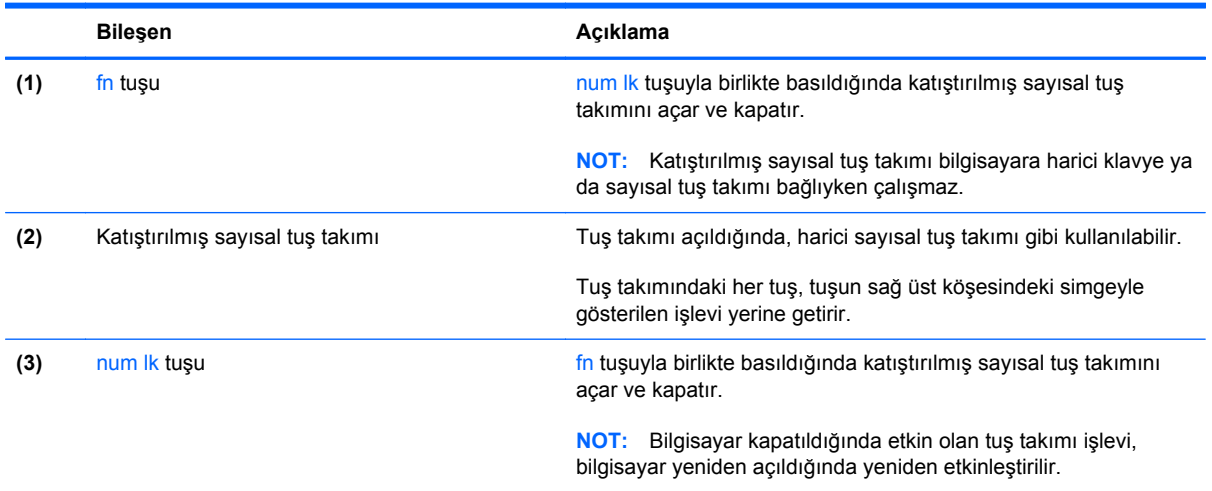

#### <span id="page-34-0"></span>**Katıştırılmış sayısal tuş takımını açma ve kapatma**

Katıştırılmış sayısal tuş takımını açmak için fn+num lk tuşlarına basın. Katıştırılmış sayısal tuş takımını kapatmak için fn+num lk tuşlarına yeniden basın.

**NOT:** Katıştırılmış sayısal tuş takımı, bilgisayara harici klavye ya da sayısal tuş takımı bağlıysa kapalıdır.

#### **Katıştırılmış sayısal tuş takımındaki tuş işlevlerini değiştirme**

Katıştırılmış sayısal tuş takımındaki tuşların işlevlerini, standart klavye işlevleri ve tuş takımı işlevleri arasında geçici olarak değiştirebilirsiniz:

- Tuş takımı kapalıyken bir tuş takımı tuşunun sayısal işlevini kullanmak için, fn tuşuna basın ve tuş takımı tuşuna basarken basılı tutun.
- Tuş takımı açıkken bir tuş takımı tuşunun standart işlevini kullanmak için:
	- Küçük harfle yazmak için fn tuşunu basılı tutun.
	- Büyük harfle yazmak için fn+üstkrkt tuşlarını basılı tutun.

#### **Tümleşik sayısal tuş takımını kullanma**

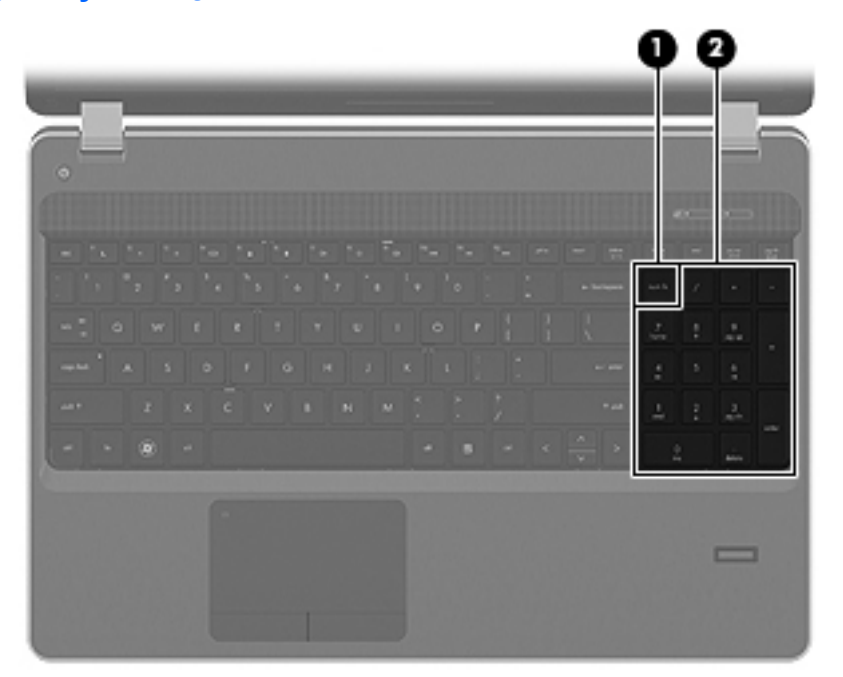

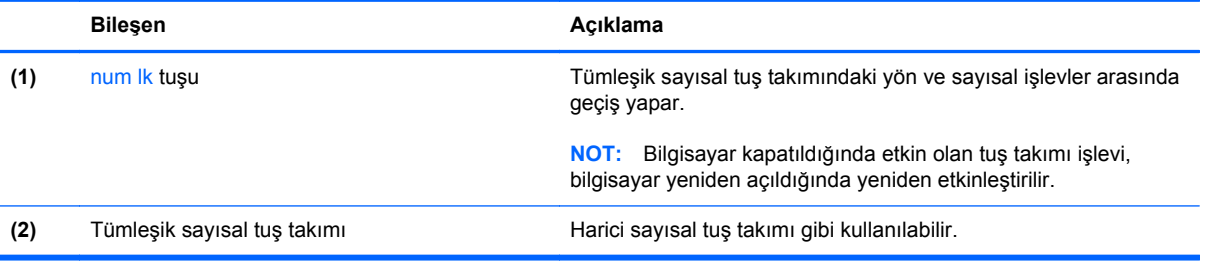

#### <span id="page-35-0"></span>**İsteğe bağlı harici sayısal tuş takımını kullanma**

Çoğu harici sayısal tuş takımındaki tuşlar, num lock tuşunun açık veya kapalı olmasına bağlı olarak farklı işlevler yerine getirir. (Num lock tuşunun fabrika ayarı kapalıdır.) Örneğin:

- num lock açıkken, tuş takımındaki çoğu tuş sayıları yazabilir.
- num lock kapalıyken, tuş takımındaki çoğu tuş ok, page up veya page down tuşlarının işlevini yerine getirir.

Harici tuş takımındaki num lock açık olduğunda, bilgisayardaki num lock ışığı yanar. Harici tuş takımındaki num lock kapalı olduğunda, bilgisayardaki num lock ışığı söner.

Çalışırken harici tuş takımında num lock'u açmak veya kapatmak için:

**▲** Bilgisayardaki değil, harici tuş takımındaki num lk tuşuna basın.

### **İşaret aygıtlarını kullanma**

**MOT:** Bilgisayarınıza dahil edilen işaret aygıtlarına ek olarak, bilgisayardaki USB bağlantı noktalarından birine bağlayarak, harici bir USB fare (ayrıca satın alınır) kullanabilirsiniz.

#### **İşaret aygıtı tercihlerini ayarlama**

İşaret aygıtlarının ayarlarını (örneğin, düğme yapılandırması, tıklatma hızı ve işaretçi seçenekleri) özelleştirmek için Windows Fare Özellikleri'ni kullanın.

Fare Özellikleri'ne erişmek için:

**Windows 7**—**Başlat > Aygıtlar ve Yazıcılar**'ı seçin. Ardından, bilgisayarınızı temsil eden aygıtı sağ tıklatın ve **Fare ayarları**'nı seçin.

**Windows Vista**—**Başlat > Denetim Masası > Donanım ve Ses > Fare**'yi seçin.

#### **Dokunmatik Yüzey'i kullanma**

İşaret çubuğunu hareket ettirmek için, bir parmağınızı Dokunmatik Yüzey üzerinde, işaretçiyi ekranda hareket ettirmek istediğiniz yönde kaydırın. Sol ve sağ Dokunmatik Yüzey düğmelerini, harici bir faredeki sol ve sağ düğmeler gibi kullanın. Dokunmatik Yüzey dikey kaydırma bölgesini kullanarak yukarı ve aşağı kaydırma için, parmağınızı çizgiler üzerinde aşağı veya yukarı kaydırın.

**WOT:** İşaretçiyi hareket ettirmek için Dokunmatik Yüzey'i kullanıyorsanız, kaydırma alanına hareket ettirmeden önce parmağınızı Dokunmatik Yüzey'den kaldırmalısınız. Parmağınızı Dokunmatik Yüzey'den kaydırma alanına kaydırmak kaydırma işlevini etkinleştirmez.

#### <span id="page-36-0"></span>**Dokunmatik Yüzey'i kapatma ve açma**

Dokunmatik Yüzey'i kapatmak ve açmak için, Dokunmatik Yüzey ışığına hızla çift dokunun.

**NOT:** Dokunmatik Yüzey açıkken, Dokunmatik Yüzey ışığı yanmaz.

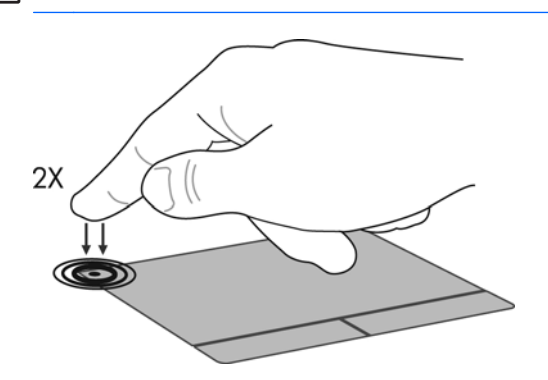

#### **Gezinme**

İşaret çubuğunu hareket ettirmek için, bir parmağınızı Dokunmatik Yüzey üzerinde, işaretçiyi ekranda hareket ettirmek istediğiniz yönde kaydırın.

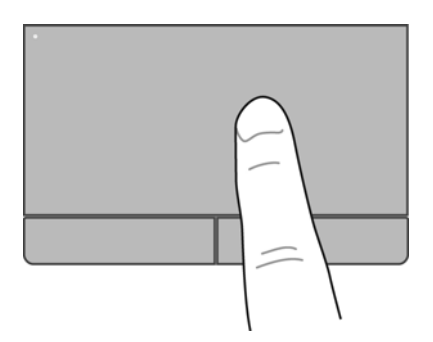

#### <span id="page-37-0"></span>**Seçme**

Sol ve sağ Dokunmatik Yüzey düğmelerini, harici bir faredeki sol ve sağ düğmeler gibi kullanın.

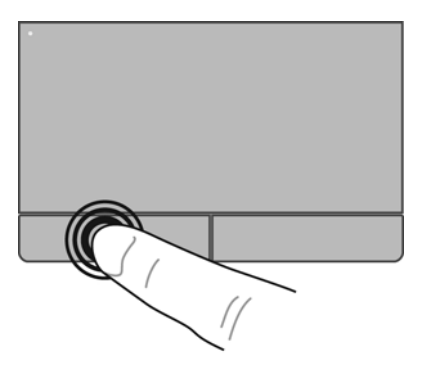

#### **Dokunmatik Yüzey hareketlerini kullanma**

Dokunmatik Yüzey birçok hareketi destekler. Dokunmatik Yüzey hareketlerini kullanmak için, iki parmağınızı aynı anda Dokunmatik Yüzey'in üzerine koyun.

**NOT:** Dokunmatik Yüzey hareketleri tüm programlarda desteklenmez.

Bir hareketin gösterimini görüntülemek için:

- 1. Görev çubuğunun en sağında, bildirim alanında yer alan Synaptics simgesini sağ tıklatın, sonra da **Dokunmatik Yüzey Özellikleri**'ni tıklatın.
- **2.** Gösterimi etkinleştirmek için bir hareketi tıklatın.

Hareketleri açmak ve kapatmak için:

- 1. Görev çubuğunun en sağında, bildirim alanında yer alan **Synaptics** simgesini **sağ tiklatın**, sonra da **Dokunmatik Yüzey Özellikleri**'ni tıklatın.
- **2.** Açmak veya kapatmak istediğiniz hareketi seçin.
- **3. Uygula**'yı ve sonra **Tamam**'ı tıklatın.

**NOT:** Bilgisayar ek Dokunmatik Yüzey özelliklerini de destekler. Bu özellikleri görüntülemek ve açmak için, görev çubuğunun en sağındaki bildirim alanında **Synaptics** simgesini tıklatın ve sonra **Aygıt Ayarları** sekmesini tıklatın. Aygıtı seçin ve **Ayarlar**'ı tıklatın.

#### <span id="page-38-0"></span>**Kaydırma**

Kaydırma, bir sayfa veya görüntüyü yukarı, aşağı veya yanlara hareket ettirmede yararlıdır. Kaydırmak için, iki parmağınızı Dokunmatik Yüzey üzerinde biraz aralıklı yerleştirin ve ardından Dokunmatik Yüzey üzerinde parmaklarınızı yukarı, aşağı veya sola, sağa doğru bir hareketle sürükleyin.

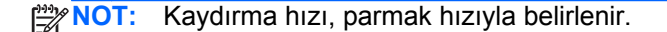

**WOT:** İki parmakla kaydırma hareketi fabrikada etkinleştirilmiştir.

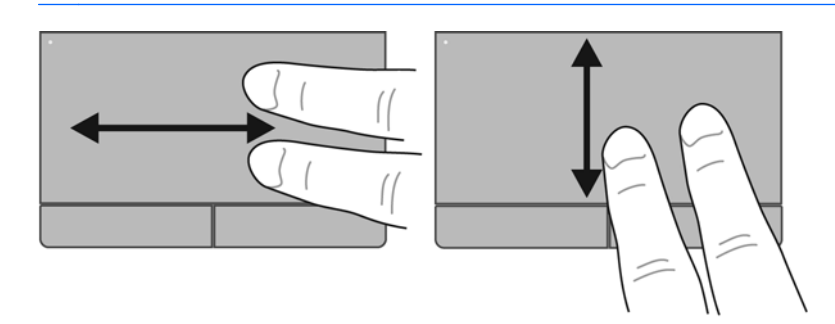

#### **Tutma/Yakınlaştırma**

Tutma, resim veya metinde yakınlaştırma veya uzaklaştırma yapmanızı sağlar.

- İki parmağınızı bitişik şekilde Dokunmatik Yüzey üzerine yerleştirip, sonra birbirinden uzaklaştırarak yakınlaştırma yapın.
- İki parmağınızı aralıklı şekilde Dokunmatik Yüzey üzerine yerleştirip, sonra birbirine yaklaştırarak uzaklaştırma yapın.

**NOT:** Tutma/yakınlaştırma hareketi fabrikada etkinleştirilmiştir.

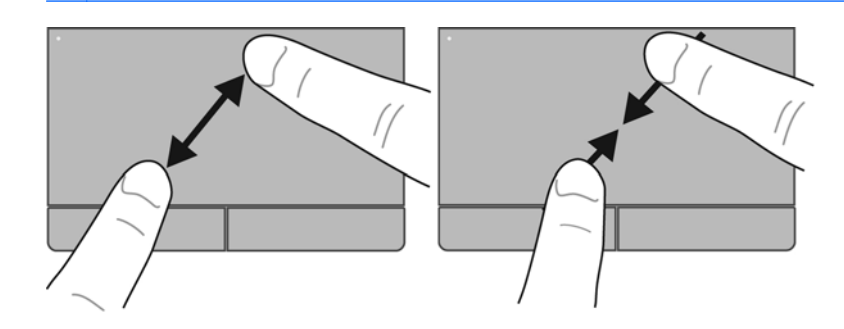

# <span id="page-39-0"></span>**6 Bakım**

- Pili takma veya çıkarma
- İsteğe bağ[lı güvenlik vidasını kullanma](#page-42-0)
- Sabit sürücüyü değiş[tirme veya yükseltme](#page-44-0)
- [Bellek modüllerini ekleme veya de](#page-47-0)ğiştirme
- [Programları ve sürücüleri güncelle](#page-52-0)ştirme
- [SoftPaq Download Manager'ı kullanma](#page-52-0)
- [Bilgisayarınızı temizleme](#page-53-0)

## **Pili takma veya çıkarma**

**NOT:** Pil kullanma hakkında ek bilgi için *HP Dizüstü Bilgisayar Başvuru Kılavuzu*'na bakın.

Pili takmak için:

**▲** Pili **(1)**, yerine oturana dek pil yuvasına **(2)** itin.

Pil serbest bırakma mandalları pili otomatik olarak yerine sabitler.

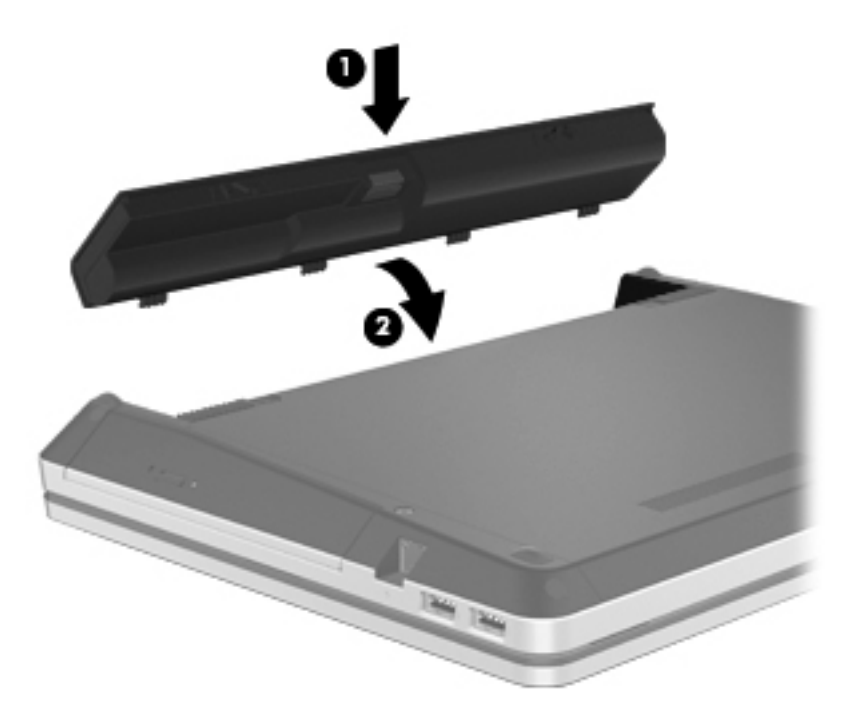

Pili çıkarmak için:

- **DİKKAT:** Bilgisayarın tek güç kaynağı durumunda olan pilin çıkarılması bilgilerin kaybolmasına neden olabilir. Oluşabilecek bilgi kaybına engel olmak için, pili çıkarmadan önce çalışmanızı kaydedin ve Hazırda Bekletme durumunu başlatın veya bilgisayarı Windows'dan kapatın.
	- **1.** Pilin serbest kalması için serbest bırakma mandallarını **(1)** kaydırın.

**2.** Pili yukarı kaydırın **(2)** ve pil yuvasından çıkarın **(3)**.

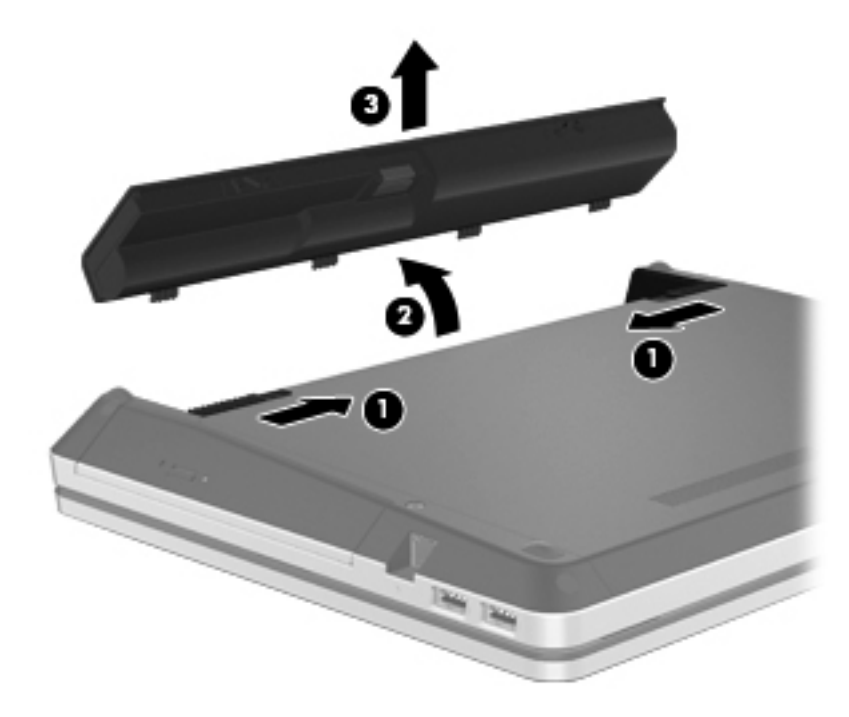

# <span id="page-42-0"></span>**İsteğe bağlı güvenlik vidasını kullanma**

Erişim kapağını bilgisayarın alt kısmına kilitlemek için isteğe bağlı güvenlik vidasını kullanın. Kullanılmıyorsa, güvenlik vidası pil yuvasının iç kısmında saklanabilir.

Güvenlik vidasını kullanmak için:

- **1.** Pili çıkarın.
	- **DİKKAT:** Bilgisayarın tek güç kaynağı durumunda olan pilin çıkarılması bilgilerin kaybolmasına neden olabilir. Bilgi kaybını önlemek için, pili çıkarmadan önce çalışmanızı kaydedin ve Hazırda Bekletme durumunu başlatın veya bilgisayarı Windows'dan kapatın.
- **2.** Güvenlik vidasını pil yuvasının içinden çıkarın **(1)** ve erişim kapağına takarak **(2)** erişim kapağını yerine kilitleyin.

**MOT:** Bilgisayarınıza en çok benzeyen resme başvurun.

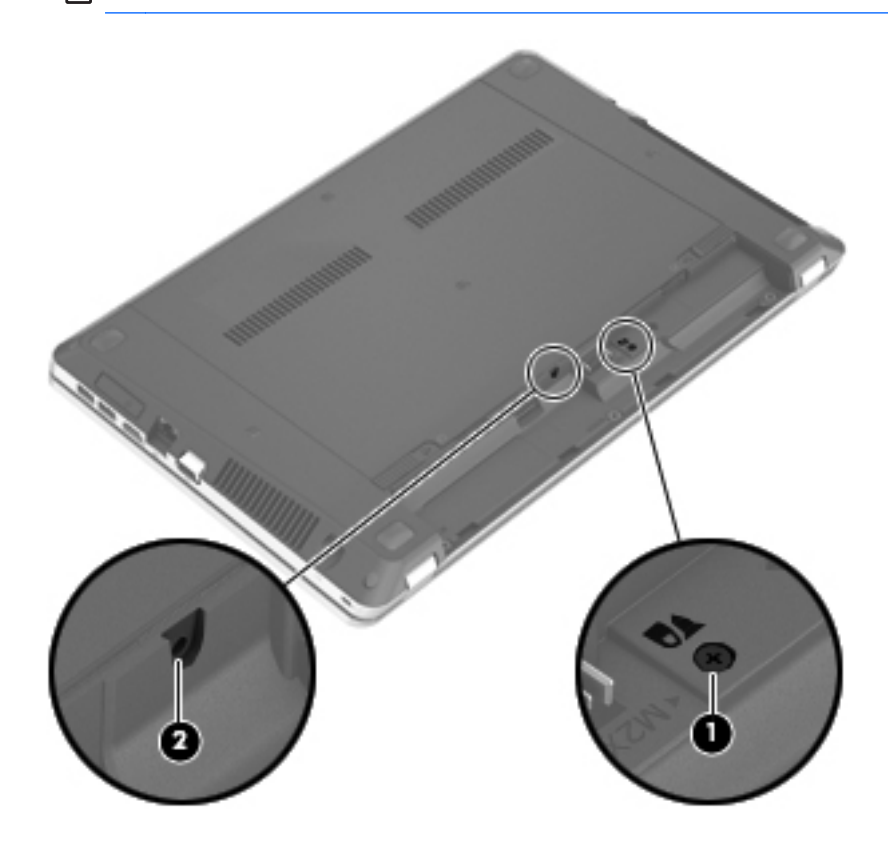

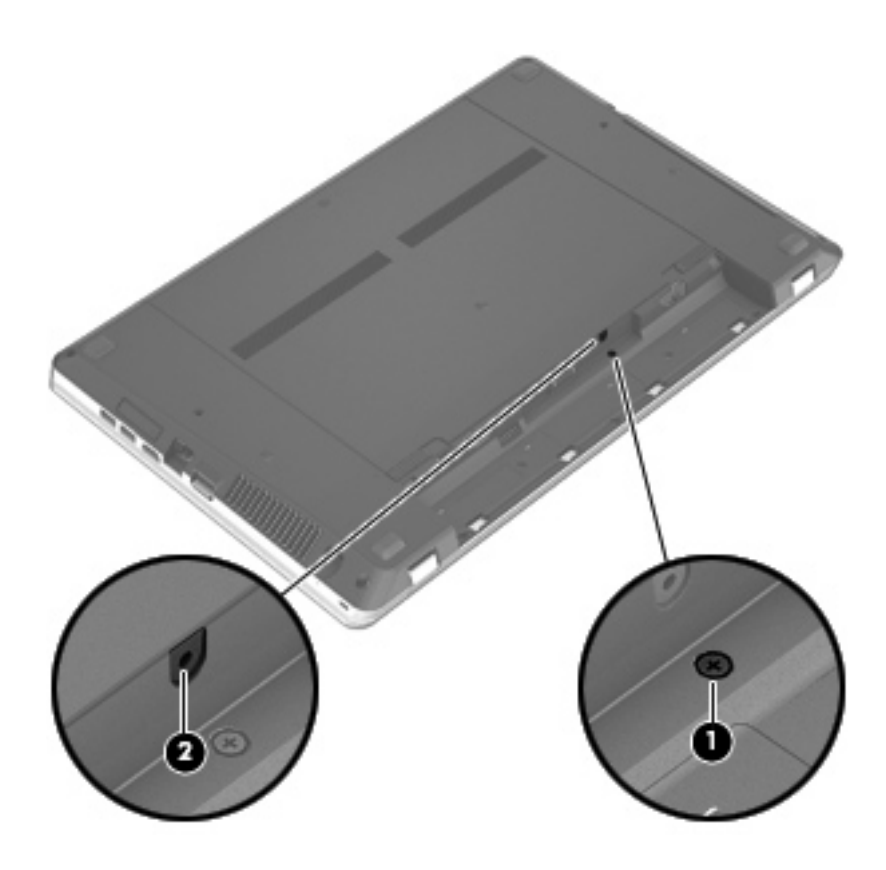

# <span id="page-44-0"></span>**Sabit sürücüyü değiştirme veya yükseltme**

**DİKKAT:** Bilgi kaybını ve sistemin yanıt veremez duruma gelmesini önlemek için:

Sabit sürücüyü yuvasından çıkarmadan önce bilgisayarı kapatın. Bilgisayar açık, Uyku veya Hazırda Bekletme durumundayken sabit sürücüyü çıkarmayın.

Bilgisayarın kapalı mı, yoksa Hazırda Bekletme durumunda mı olduğundan emin değilseniz, güç düğmesine basıp bilgisayarı açın. Ardından bilgisayarı işletim sisteminden kapatın.

#### **Sabit sürücüyü çıkarma**

- **1.** Çalışmanızı kaydedip bilgisayarı kapatın.
- **2.** AC güç kaynağının ve bilgisayara bağlı olan harici aygıtların bağlantısını kesin.
- **3.** Pili çıkarın.
- **4.** Kullanılıyorsa, güvenlik vidasını çıkarın **(1)**. Güvenlik vidası hakkında daha fazla bilgi için, bkz. İsteğe bağ[lı güvenlik vidasını kullanma sayfa 35.](#page-42-0)
- **5.** Kapağı serbest bırakmak için, erişim kapağı serbest bırakma mandallarını kaydırın **(2)**.
- **6.** Erişim kapağını geriye kaydırın **(3)**, sonra da bilgisayardan ayırıp kaldırın **(4)**.

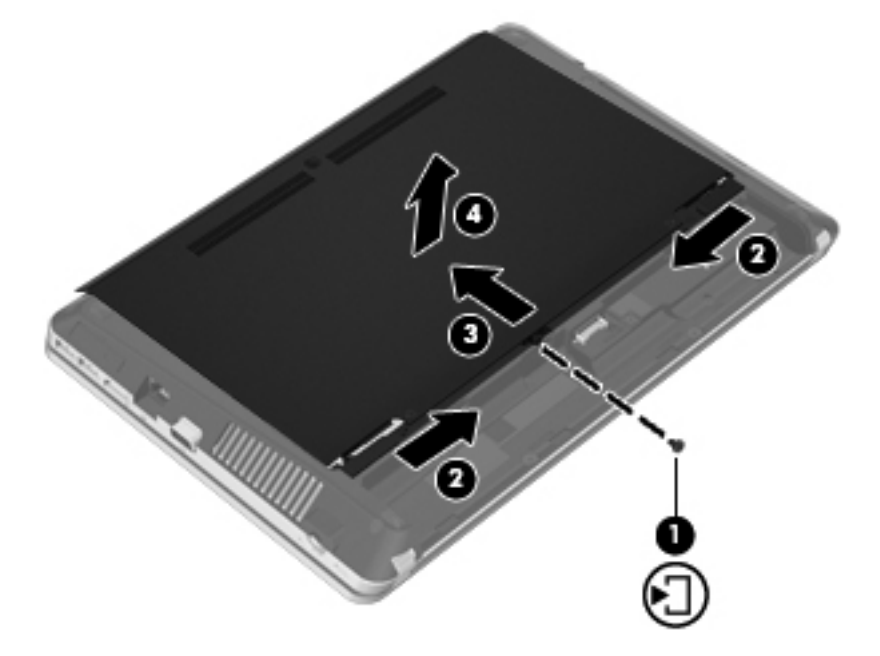

- **7.** Dört sabit sürücü vidasını **(1)** sabit sürücüden çıkarın.
- **8.** Sabit sürücünün bağlantısını kesmek için sabit sürücü mandalını **(2)** sağa doğru çekin.

<span id="page-45-0"></span>**9.** Sabit sürücüyü **(3)** yuvasından kaldırın.

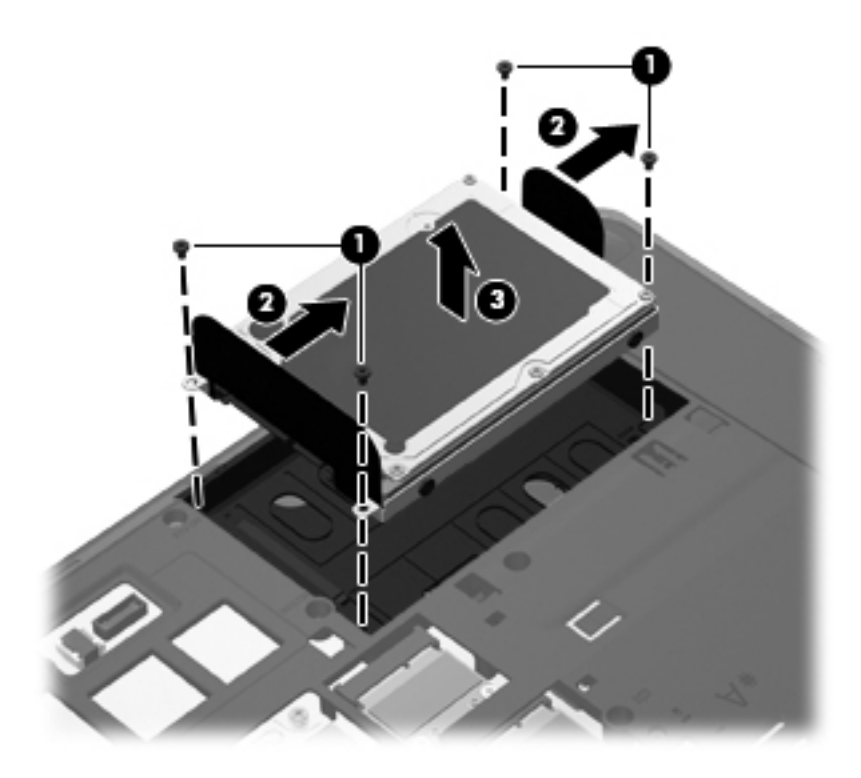

### **Sabit sürücü takma**

- **1.** Sabit sürücüyü yuvasına yerleştirin **(1)**.
- **2.** Sabit sürücü yerine oturana kadar mandalını **(2)** sola çekin.

**3.** Sabit sürücünün dört vidasını yerine takın **(3)**.

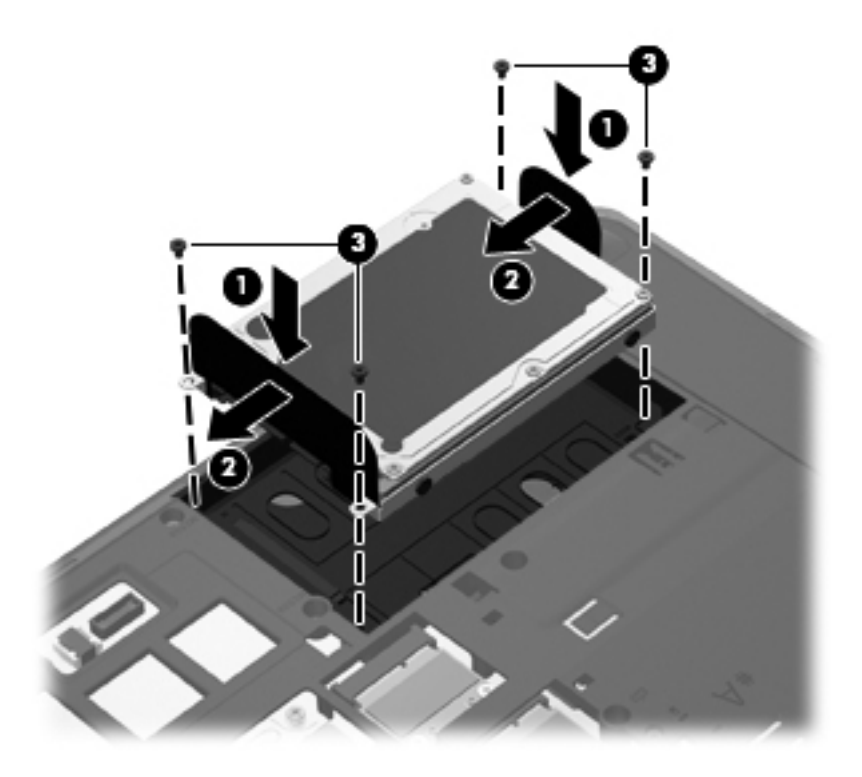

**4.** Erişim kapağı üzerindeki çıkıntıları, bilgisayardaki mandallarla hizalayın **(1)**, sonra da kapatmak için kapağı içeri kaydırın **(2)**.

Serbest bırakma mandalları erişim kapağını otomatik olarak yerine kilitler **(3)**.

<span id="page-47-0"></span>**5.** Dilerseniz, güvenlik vidasını **(4)** yerleştirin. Güvenlik vidası hakkında daha fazla bilgi için, bkz. İsteğe bağ[lı güvenlik vidasını kullanma sayfa 35.](#page-42-0)

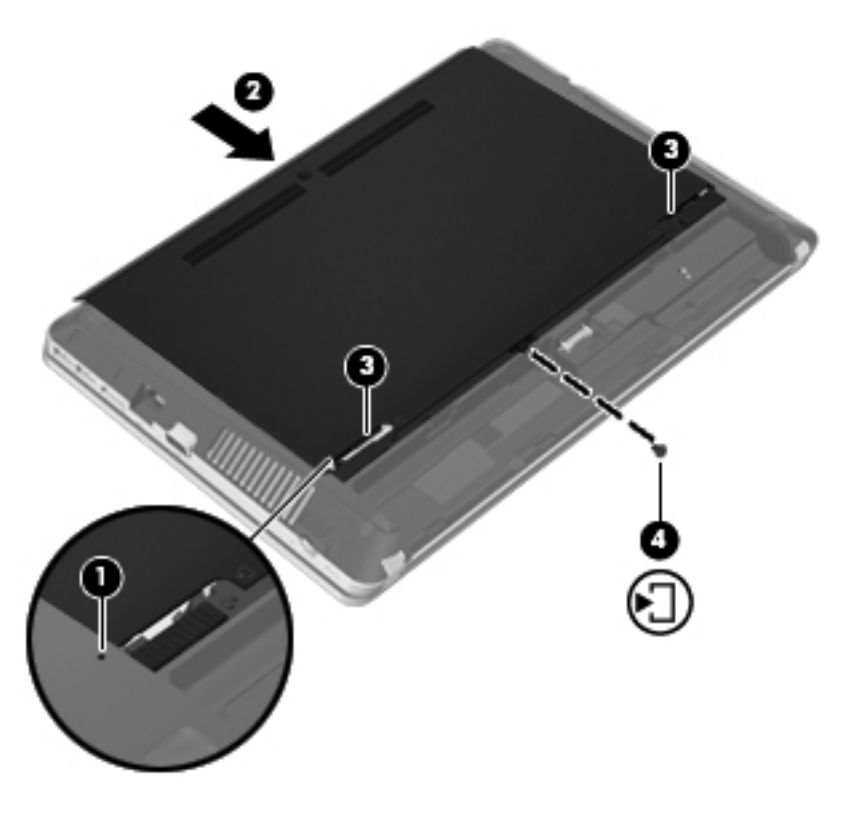

- **6.** Pili yerleştirin.
- **7.** AC gücünü ve harici aygıtları bilgisayara bağlayın.
- **8.** Bilgisayarı açın.

## **Bellek modüllerini ekleme veya değiştirme**

Bilgisayarda iki adet bellek modülü bölmesi mevcuttur. Bilgisayarın kapasitesi, boş genişletme bellek modülü yuvasına bir bellek modülü ekleyerek ya da birincil bellek modülü yuvasındaki mevcut bellek modülü yükseltilerek artırılabilir.

- **UYARI!** Elektrik çarpması veya donanıma zarar gelmesi riskini azaltmak için bellek modülünü takmadan önce güç kablosunu fişten çıkarın ve tüm pilleri çıkarın.
- **DİKKAT:** Elektrostatik deşarj (ESD) elektronik bileşenlerde hasara yol açabilir. Herhangi bir işleme başlamadan önce topraklanmış bir metale dokunarak statik elektriği boşalttığınızdan emin olun.
- **ANOT:** İkinci bellek modülünü eklerken çift kanallı yapılandırmayı kullanmak için her iki bellek modülünün de aynı olduğundan emin olun.

Bellek modülü eklemek veya değiştirmek için:

<span id="page-48-0"></span>**DİKKAT:** Bilgi kaybını ve sistemin yanıt veremez duruma gelmesini önlemek için:

Bellek modüllerini eklemeden veya değiştirmeden önce bilgisayarı kapatın. Bilgisayar açık, Uyku veya Hazırda Bekletme durumundayken bellek modülünü çıkarmayın.

Bilgisayarın kapalı mı, yoksa Hazırda Bekletme durumunda mı olduğundan emin değilseniz, güç düğmesine basıp bilgisayarı açın. Ardından bilgisayarı işletim sisteminden kapatın.

- **1.** Çalışmanızı kaydedip bilgisayarı kapatın.
- **2.** AC güç kaynağının ve bilgisayara bağlı olan harici aygıtların bağlantısını kesin.
- **3.** Pili çıkarın.
- **4.** Kullanılıyorsa, güvenlik vidasını çıkarın **(1)**. Güvenlik vidası hakkında daha fazla bilgi için, bkz. İsteğe bağ[lı güvenlik vidasını kullanma sayfa 35.](#page-42-0)
- **5.** Kapağı serbest bırakmak için, erişim kapağı serbest bırakma mandallarını kaydırın **(2)**.
- **6.** Erişim kapağını geriye kaydırın **(3)**, sonra da bilgisayardan ayırıp kaldırın **(4)**.

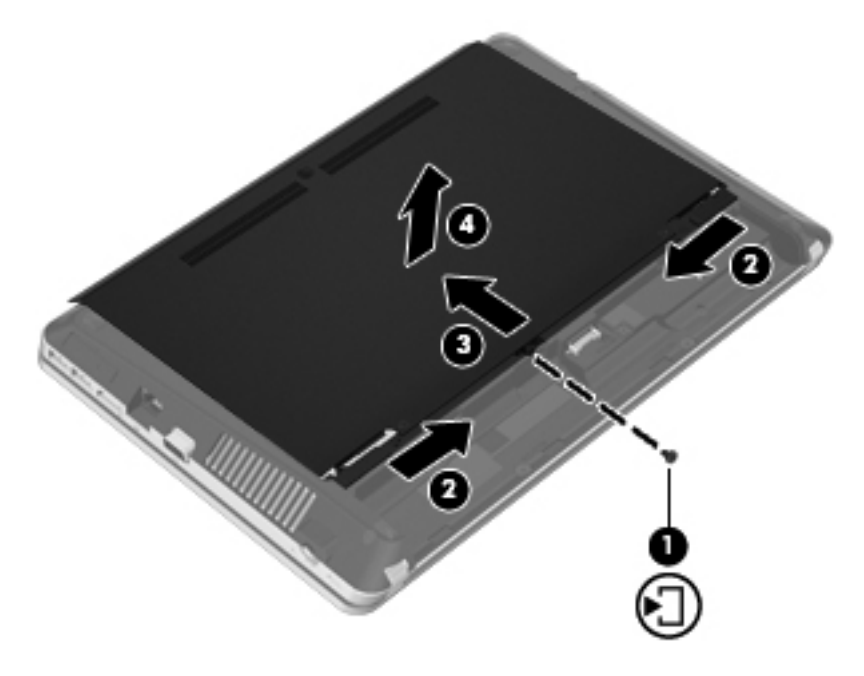

- **7.** Bellek modülünü değiştiriyorsanız, mevcut bellek modülünü çıkarın:
	- **a.** Bellek modülünün her iki tarafındaki tutma klipslerini **(1)** dışarı doğru çekin. Bellek modülü yukarı kalkar.
- <span id="page-49-0"></span>**b.** Bellek modülünü **(2)** kenarından tutun ve bellek modülü yuvasından yavaşça çekerek çıkarın.
	- **DİKKAT:** Bellek modülünün hasar görmemesi için yalnızca kenarlarından tutun. Bellek modülündeki bileşenlere dokunmayın.

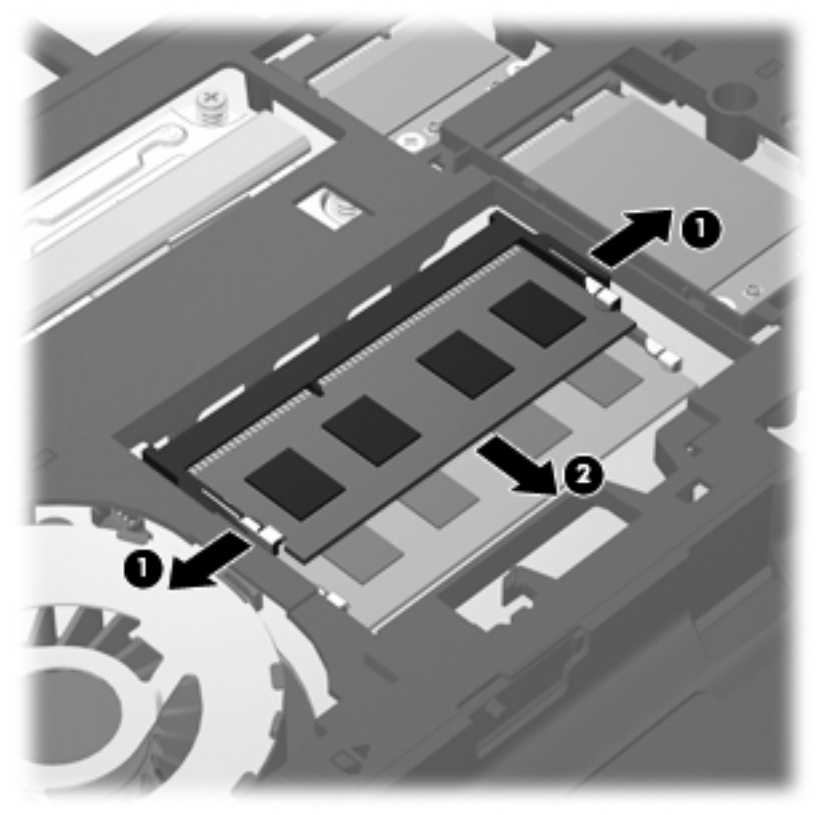

Çıkarılan bellek modülünü korumak için elektrostatik korumalı bir kapta saklayın.

- **8.** Yeni bellek modülü takma:
	- **DİKKAT:** Bellek modülünün hasar görmemesi için yalnızca kenarlarından tutun. Bellek modülündeki bileşenlere dokunmayın.
		- **a.** Bellek modülünün çentikli kenarını **(1)** bellek modülü yuvasındaki çıkıntıyla aynı hizaya getirin.
		- **b.** Bellek modülünü, bölmenin yüzeyiyle 45 derece açı yapacak şekilde, modül **(2)** yerine oturana kadar bellek modülü yuvasına itin.
- <span id="page-50-0"></span>**c.** Bellek modülünün sol ve sağ kenarlarına basınç uygulayarak bellek modülünü **(3)** tutma klipsleri yerine oturana kadar hafifçe aşağı bastırın.
	- **DİKKAT:** Bellek modülünün zarar görmesini önlemek için bellek modülünü bükmemeye dikkat edin.

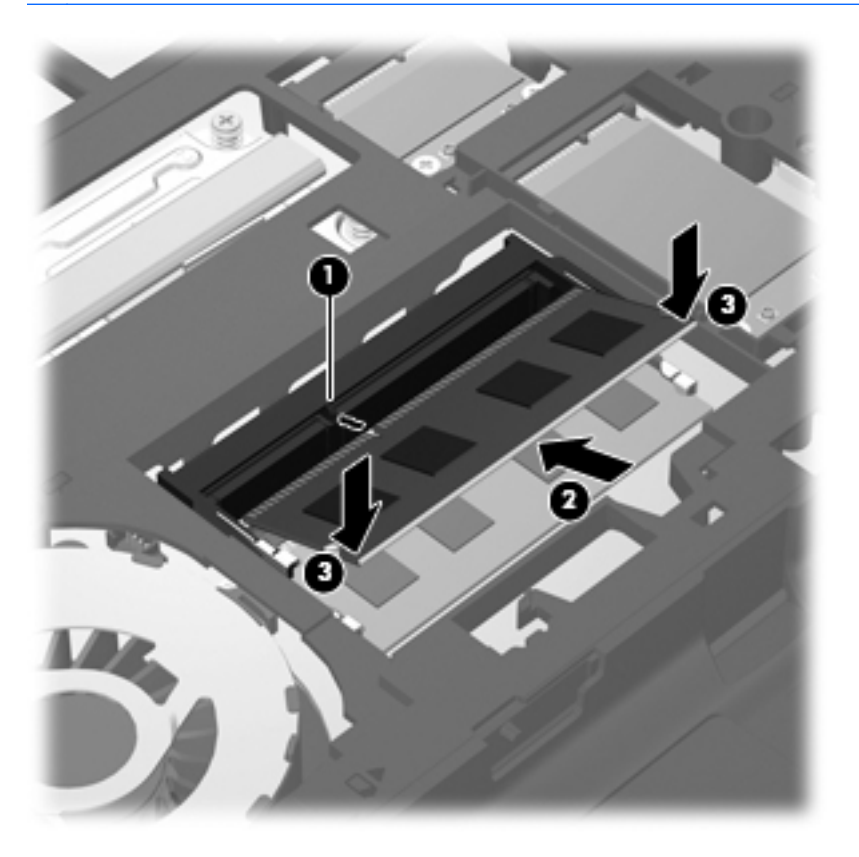

**9.** Erişim kapağı üzerindeki çıkıntıları, bilgisayardaki mandallarla hizalayın **(1)**, sonra da kapatmak için kapağı içeri kaydırın **(2)**.

Serbest bırakma mandalları erişim kapağını otomatik olarak yerine kilitler **(3)**.

**10.** Dilerseniz, güvenlik vidasını **(4)** yerleştirin. Güvenlik vidası hakkında daha fazla bilgi için, bkz. İsteğe bağ[lı güvenlik vidasını kullanma sayfa 35.](#page-42-0)

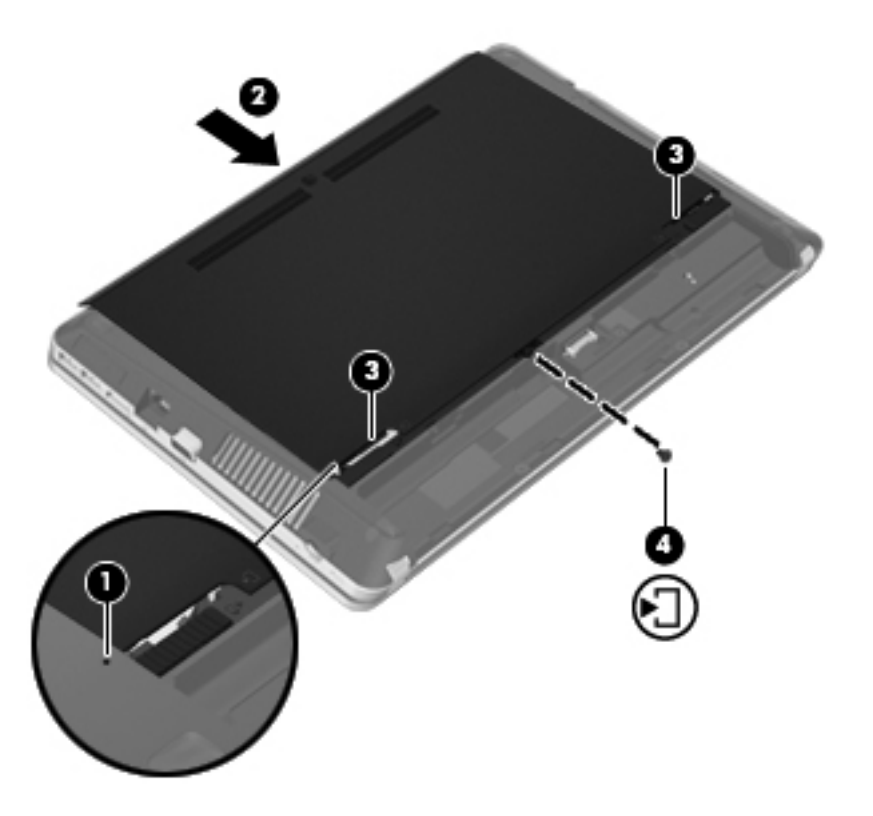

- **11.** Pili yerleştirin.
- **12.** AC gücünü ve harici aygıtları bilgisayara bağlayın.
- **13.** Bilgisayarı açın.

## <span id="page-52-0"></span>**Programları ve sürücüleri güncelleştirme**

HP, programlarınızı ve sürücülerinizi en son sürümlerle düzenli olarak güncelleştirmenizi önerir. En son sürümleri indirmek için<http://www.hp.com/support>adresine gidin. Ayrıca, kullanıma sunulduklarında otomatik güncelleştirme bildirimlerini almak için kaydolabilirsiniz.

## **SoftPaq Download Manager'ı kullanma**

HP SoftPaq Download Manager (SDM), HP iş bilgisayarları için, SoftPaq bilgilerine SoftPaq numarası gerekmeksizin hızlı erişim sağlayan bir araçtır. Bu aracı kullanarak, kolayca SoftPaq paketleri arayabilir ve bulduğunuz paketleri indirip açabilirsiniz.

SoftPaq Download Manager, HP FTP sitesinden bilgisayar modeli ile SoftPaq bilgisini içeren, yayınlanmış bir veritabanı dosyasını okuyup indirerek çalışır. SoftPaq Download Manager, hangi SoftPaq paketlerinin indirilebilir olduğunu belirlemek için bir veya daha fazla bilgisayar modeli belirtmenize imkan verir.

SoftPaq Download Manager, veritabanı ve yazılım güncelleştirmeleri için HP FTP sitesini denetler. Güncelleştirme bulunursa, otomatik olarak indirilir ve uygulanır.

SoftPaq Download Manager, HP Web sitesinden edinilebilir. SoftPaq paketleri indirmek üzere SoftPaq Download Manager'ı kullanmak için, ilk önce programı indirip yüklemeniz gerekir. <http://www.hp.com/go/sdm>adresindeki HP Web sitesine gidin ve SoftPaq Download Manager'ı indirip yüklemek için verilen yönergeleri izleyin.

SoftPaq paketleri indirmek için:

- **1. Başlat > Tüm Programlar > HP > HP SoftPaq Download Manager**'ı seçin.
- **2.** SoftPaq Download Manager ilk kez açıldığında, yalnızca kullanmakta olduğunuz bilgisayar için geçerli yazılımları mı yoksa desteklenen tüm modeller için geçerli yazılımları mı göstermek istediğinizi soran bir pencere görüntülenir. **Desteklenen tüm modeller için geçerli yazılımları göster**'i seçin. HP SoftPaq Download Manager'ı daha önce kullandıysanız, 3. Adım'a geçin.
	- **a.** Yapılandırma Seçenekleri penceresinden işletim sistemi ve dil filtrelerinizi seçin. Filtreler, Ürün Katalogu bölmesinde listelenen seçenek sayısını sınırlandırır. Örneğin, işletim sistemi filtresinde yalnızca Windows 7 Professional seçili ise, Ürün Katalogu'nda görüntülenen tek işletim sistemi Windows 7 Professional olur.
	- **b.** Başka işletim sistemleri eklemek için, Yapılandırma Seçenekleri penceresinden filtre ayarlarını değiştirin. Daha fazla bilgi için HP SoftPaq Download Manager yazılımı Yardım'a başvurun.
- **3.** Model listesini genişletmek için sol bölmede artı işaretini (+) tıklatın, sonra da güncelleştirmek istediğiniz ürün modelini veya modellerini seçin.
- **4.** Seçilen bilgisayar için indirilebilir SoftPaq paketlerinin listesini indirmek için **İndirilebilir SoftPaq Paketlerini Bul**'u tıklatın.

<span id="page-53-0"></span>**5.** İndirilebilir SoftPaq paketleri listesinden seçim yapın, sonra da, indirilebilir birçok SoftPaq paketi varsa, SoftPaq seçiminiz ve Internet bağlantısı hızınız indirme işleminin ne kadar süreceğini belirleyeceğinden, **Yalnızca İndir**'i tıklatın.

Yalnızca bir veya iki SoftPaq paketi indirmek istiyorsanız ve yüksek hızlı bir Internet bağlantınız varsa, **İndir ve Aç**'ı tıklatın.

**6.** Seçilen SoftPaq paketlerini bilgisayara yüklemek için, SoftPaq Download Manager yazılımındaki **SoftPaq paketini yükle**'yi tıklatın.

### **Bilgisayarınızı temizleme**

- Temizlik ürünleri
- [Temizlik yordamları](#page-54-0)

#### **Temizlik ürünleri**

Dizüstü bilgisayarınızı veya tablet PC'nizi güvenli bir şekilde temizlemek ve dezenfekte etmek için aşağıdaki ürünleri kullanın:

- Yüzde 0,3 maksimum konsantrasyona sahip dimetil benzil amonyum klorür (Örneğin: tek kullanımlık mikrop öldürücü mendiller. Bu mendiller çeşitli markalarda bulunabilir.)
- Alkolsüz cam temizleme sıvısı
- Hafif sabun solüsyonlu su
- Kuru mikrofiber temizlik bezi veya bir güderi (statiklenmeyen yağsız bez)
- Statiklenmeyen bez mendiller

**DİKKAT:** Aşağıdaki temizlik ürünlerinden kaçının:

Alkol, aseton, amonyum klorür, metilen klorür ve hidrokarbonlar gibi güçlü çözücüler dizüstü bilgisayarınızın veya tablet PC'nizin yüzeyinde kalıcı hasara yol açabilir.

Kağıt havlu gibi dizüstü bilgisayarı veya tablet PC'yi çizebilecek lifli malzemeler. Zaman içinde çiziklerde kir parçacıkları ve temizlik ajanları sıkışabilir.

#### <span id="page-54-0"></span>**Temizlik yordamları**

Dizüstü bilgisayarınızı veya tablet PC'nizi güvenle temizlemek için bu bölümdeki yordamları izleyin.

**UYARI!** Elektrik şokunu veya bileşenlerin hasar görmesini önlemek için, dizüstü bilgisayarınızı veya tablet PC'nizi açıkken temizlemeye kalkışmayın:

Dizüstü bilgisayarı veya tablet PC'yi kapatın.

Harici güç bağlantısını kesin.

Tüm harici aygıtları çıkarın.

**DİKKAT:** Dizüstü bilgisayarın veya tablet PC'nin hiçbir yüzeyine doğrudan temizlik ajanları veya sıvıları püskürtmeyin. Yüzeye damlatılan sıvılar, dahili bileşenlere kalıcı hasar verebilir.

#### **Ekranı temizleme**

*Alkolsüz* bir cam temizleyici ile nemlendirilmiş yumuşak, lif bırakmayan bir bez kullanarak ekranı nazik bir şekilde silin. Ekranı indirmeden önce kuru olduğundan emin olun.

#### **Yanları ve kapağı temizleme**

Yanları ve kapağı temizlemek ve dezenfekte etmek için, yumuşak mikrofiber bir bez veya daha önce sıralanan temizlik solüsyonlarından biri ile nemlendirilmiş güderi kullanın veya tek kullanımlık uygun bir mikrop öldürücü mendil kullanın.

**NOT:** Kiri ve tortuyu çıkarmayı kolaylaştırmak için dizüstü bilgisayarın kapağını dairesel hareketlerle temizleyin.

#### **Dokunmatik Yüzey'i ve klavyeyi temizleme**

**DİKKAT:** Dokunmatik Yüzey'i ve klavyeyi temizlerken tuşlar arasına sıvı damlamasına izin vermeyin. Bu, dahili bileşenlere kalıcı hasar verebilir.

- Dokunmatik Yüzey'i ve klavyeyi temizlemek ve dezenfekte etmek için, yumuşak mikrofiber bir bez veya daha önce sıralanan temizlik solüsyonlarından biri ile nemlendirilmiş güderi kullanın veya tek kullanımlık uygun bir mikrop öldürücü mendil kullanın.
- Tuşların yapışmasını önlemek ve klavyedeki toz, pamuk ve parçacıkları gidermek için püskürtme uzantılı bir sıkıştırılmış hava spreyi kullanın.
- **UYARI!** Elektrik çarpması veya dahili bileşenlerin hasar görmesi riskini azaltmak için, klavyeyi elektrikli süpürge ucu kullanarak temizlemeyin. Elektrikli süpürge, klavye yüzeyinde evsel atık bırakabilir.

# <span id="page-55-0"></span>**7 Yedekleme ve kurtarma**

## **Windows 7**

- **Bilgilerinizi yedekleme**
- [Sistem kurtarma i](#page-56-0)şlemini gerçekleştirme

Bilgilerinizi korumak üzere, tek tek dosyaları ve klasörleri veya sabit sürücünüzün tamamını (yalnızca belirli modellerde) yedeklemek, yüklü optik sürücüyü (yalnızca belirli modellerde) veya isteğe bağlı harici bir optik sürücüyü kullanarak sistem onarım diskleri oluşturmak (yalnızca belirli modellerde) ya da sistem geri yükleme noktaları oluşturmak için Windows Yedekleme ve Geri Yükleme Merkezi'ni kullanın. Sistem arızası durumunda bilgisayarınızın içeriğini geri yüklemek için bu yedekleme dosyalarını kullanabilirsiniz.

Windows Yedekleme ve Geri Yükleme özelliği şu seçenekleri sağlar:

- Yüklü optik sürücüyü (yalnızca belirli modellerde) veya isteğe bağlı bir harici optik sürücüyü kullanarak bir sistem onarım diski oluşturma (yalnızca belirli modellerde)
- Bilgilerinizi yedekleme
- Sistem görüntüsü oluşturma (yalnızca belirli modellerde)
- Otomatik yedeklemeleri zamanlama (yalnızca belirli modellerde)
- Sistem geri yükleme noktaları oluşturma
- Tek tek dosyaları kurtarma
- Bilgisayarı önceki durumuna geri yükleme
- Kurtarma araçlarını kullanarak bilgileri kurtarma

**NOT:** Ayrıntılı yönergeler için bu konuları Yardım ve Destek'te aratın.

Sistemin kararsız olması durumuna karşı HP, gerektiğinde kullanmak üzere, kurtarma yordamlarını yazdırıp saklamanızı önerir.

**MOT:** Windows, bilgisayarınızın güvenliğini artırmak için Kullanıcı Hesabı Denetimi özelliği içermektedir. Yazılım kurmak, yardımcı program çalıştırmak ya da Windows ayarlarını değiştirmek gibi işlemler için izniniz veya parolanız istenebilir. Daha fazla bilgi için Yardım ve Destek'e başvurun.

#### **Bilgilerinizi yedekleme**

Sistem arızasından sonraki kurtarma, en yakın tarihli yedeklemenizle aynı ölçüde tam olacaktır. Yazılım kurulumundan hemen sonra, yüklü optik sürücüyü (yalnızca belirli modellerde) veya isteğe bağlı bir harici optik sürücüyü kullanarak bir sistem onarım diski oluşturmalı (yalnızca belirli

<span id="page-56-0"></span>modellerde) ve ilk yedeklemenizi yapmalısınız. Yeni yazılım ve veri dosyaları ekledikçe, mümkün olduğunca en son durumun yedeklemesini bulundurmak için sisteminizi düzenli olarak yedeklemeye devam etmelisiniz. Sistem onarım diskleri (yalnızca belirli modellerde), sistemin çökmesi veya kararsız çalışması durumlarında bilgisayarı başlatmak (önyükleme yapmak) ve işletim sistemini onarmak için kullanılır. İlk ve sonraki yedeklemeleriniz, herhangi bir arıza durumunda verilerinizi ve ayarlarınızı geri yüklemenize imkan verir.

Bilgilerinizi isteğe bağlı bir harici sürücüye, ağ sürücüsüne veya disklere yedekleyebilirsiniz.

Yedeklerken aşağıdaki noktalara dikkat edin:

- Kişisel dosyalarınızı Belgeler kitaplığında saklayın ve bunu düzenli olarak yedekleyin.
- İlişkili oldukları programlarda saklanan şablonları yedekleyin.
- Ayarlarınızın ekran görüntülerini alarak pencerelerdeki, araç veya menü çubuklarındaki özelleştirilmiş ayarlarınızı kaydedin. Tercihlerinizi sıfırlamanız gerektiğinde ekran görüntüsü size zaman kazandırabilir.
- Disklere yedeklerken, aşağıdaki disk türlerinden birisini kullanın (ayrıca satın alınır): CD-R, CD-RW, DVD+R, DVD+R DL, DVD-R, DVD-R DL veya DVD±RW. Kullanacağınız diskler, bilgisayarınıza yüklü optik sürücünün türüne veya kullanmakta olduğunuz harici optik sürücünün türüne bağlı olacaktır.

**NOT:** DVD'lerde ve çift katmanlı (DL) DVD'lerde CD'lerden daha fazla bilgi depolanabildiğinden, yedekleme için bunların kullanılması, gerekli disk sayısını azaltır.

Disklere yedeklerken, bilgisayarın optik sürücüsüne yerleştirmeden önce her diski numaralayın.

Yedekleme ve Geri Yükleme özelliğini kullanarak yedekleme oluşturmak için:

**NOT:** Yedeklemeye başlamadan önce bilgisayarın AC gücüne bağlı olduğundan emin olun.

**NOT:** Yedekleme işlemi, dosya boyutuna ve bilgisayarın hızına bağlı olarak bir saatten uzun sürebilir.

- **1. Başlat > Tüm Programlar > Bakım > Yedekleme ve Geri Yükleme**'yi seçin.
- **2.** Yedeklemenizi ayarlamak, sistem görüntüsü oluşturmak (yalnızca belirli modellerde) veya sistem onarım diski oluşturmak (yalnızca belirli modellerde) için ekrandaki yönergeleri izleyin.

#### **Sistem kurtarma işlemini gerçekleştirme**

Sistem arızası veya kararsızlığı durumunda dosyalarınızı kurtarmanız için bilgisayarda şu araçlar bulunur:

- Windows kurtarma araçları: Daha önce yedeklediğiniz bilgileri kurtarmak için Windows Yedekleme ve Geri Yükleme özelliğini kullanabilirsiniz. Windows'un doğru başlamasını engelleyen sorunları gidermek için Windows Başlangıç Kurtarma'yı da kullanabilirsiniz.
- f11 kurtarma araçları: Orijinal sabit sürücü görüntüsünü kurtarmak için f11 kurtarma aracını kullanabilirsiniz. Görüntüye Windows işletim sistemi ve fabrikada yüklenen yazılım programları dahildir.

**NOT:** Bilgisayarınızı önyükleyemiyorsanız (başlatamıyorsanız) ve önceden oluşturduğunuz sistem onarım disklerini (yalnızca belirli modellerde) kullanamıyorsanız, bilgisayarı yeniden önyüklemek ve işletim sistemini onarmak için Windows 7 işletim sistemi DVD'si satın almanız gerekir. Daha fazla bilgi için bkz. Windows 7 iş[letim sistemi DVD'sini \(ayrıca satın alınır\) kullanma sayfa 51](#page-58-0).

#### <span id="page-57-0"></span>**Windows kurtarma araçlarını kullanma**

Daha önce yedeklediğiniz bilgileri kurtarmak için:

- **1. Başlat > Tüm Programlar > Bakım > Yedekleme ve Geri Yükleme**'yi seçin.
- **2.** Sistem ayarlarınızı, bilgisayarınızı (yalnızca belirli modellerde) veya dosyalarınızı kurtarmak için ekrandaki yönergeleri izleyin.

Başlangıç Onarma'yı kullanarak bilgilerinizi kurtarmak için aşağıdaki adımları izleyin:

- **DİKKAT:** Başlangıç Onarma'yı kullanmak, sürücü içeriğini tamamen siler ve sabit sürücüyü yeniden biçimlendirir. Oluşturduğunuz tüm dosyalar ve bilgisayarınıza yüklenen yazılımlar kalıcı olarak kaldırılır. Yeniden biçimlendirme tamamlanınca kurtarma işlemi, kurtarma için kullanılan yedeklemeden işletim sisteminin yanı sıra sürücüleri, yazılımları ve yardımcı programları yükler.
	- **1.** Mümkünse, tüm kişisel dosyaları yedekleyin.
	- **2.** Mümkünse, Windows ve HP Recovery bölmesinin olup olmadığını kontrol edin.

Windows bölmesini kontrol etmek için, **Başlat > Bilgisayar**'ı seçin.

HP Recovery bölmesini kontrol etmek için, **Başlat**'ı seçin, **Bilgisayar**'ı sağ tıklatın, **Yönet**'i tıklatın, sonra da **Disk Yönetimi**'ni tıklatın.

- **NOT:** Windows bölmesi ve HP Recovery bölmesi listede yoksa, işletim sistemini ve programları Windows 7 işletim sistemi DVD'sini ve *Driver Recovery* (Sürücü Kurtarma) diskini (her ikisi de ayrıca satın alınır) kullanarak kurtarmanız gerekir. Daha fazla bilgi için bkz. [Windows](#page-58-0) 7 iş[letim sistemi DVD'sini \(ayrıca satın alınır\) kullanma sayfa 51.](#page-58-0)
- **3.** Windows bölmesi ve HP Recovery bölmesi listede yoksa, bilgisayarı yeniden başlatın, sonra da Windows işletim sistemi yüklenmeden önce f8 tuşuna basın.
- **4. Başlangıç Onarma**'yı seçin.
- **5.** Ekrandaki yönergeleri izleyin.
- **NOT:** Windows araçlarını kullanarak bilgileri kurtarma hakkında ek bilgi için bu konuları Yardım ve Destek'te aratın.

#### **f11 kurtarma araçlarını kullanma**

**DİKKAT:** f11 tuşunu kullanmak, sürücü içeriğini tamamen siler ve sabit sürücüyü yeniden biçimlendirir. Oluşturduğunuz tüm dosyalar ve bilgisayarınıza yüklenen yazılımlar kalıcı olarak kaldırılır. f11 kurtarma aracı işletim sistemini, fabrikada yüklenen HP programlarını ve sürücüleri yeniden yükler. Fabrikada yüklenmeyen yazılımların yeniden yüklenmesi gerekir.

- f11 tuşunu kullanarak orijinal sabit sürücü görüntüsünü kurtarmak için:
- **1.** Mümkünse, tüm kişisel dosyaları yedekleyin.
- **2.** Mümkünse, HP Recovery bölümünün olup olmadığını kontrol edin: **Başlat**'ı tıklatın, **Bilgisayar**'ı sağ tıklatın, **Yönet**'i tıklatın, sonra da **Disk Yönetimi**'ni tıklatın.
- **NOT:** HP Recovery bölmesi listede yoksa, işletim sistemini ve programları Windows 7 işletim sistemi DVD'sini ve *Driver Recovery* (Sürücü Kurtarma) diskini (her ikisi de ayrıca satın alınır) kullanarak kurtarmanız gerekir. Daha fazla bilgi için bkz. Windows 7 iş[letim sistemi DVD'sini](#page-58-0) [\(ayrıca satın alınır\) kullanma sayfa 51.](#page-58-0)
- <span id="page-58-0"></span>**3.** HP Recovery bölümü listelenirse, bilgisayarı yeniden başlatın ve ekranın altında "Press the ESC key for Startup Menu" (Başlangıç Menüsü için ESC tuşuna basın) mesajı görüntülenirken esc tuşuna basın.
- **4.** Ekranda "Press <F11> for recovery" (Kurtarma için F11 tuşuna basın) mesajı görüntülenirken f11 tuşuna basın.
- **5.** Ekrandaki yönergeleri izleyin.

#### **Windows 7 işletim sistemi DVD'sini (ayrıca satın alınır) kullanma**

Windows 7 isletim sistemi DVD'sini siparis etmek için <http://www.hp.com/support> adresine gidip ülkenizi veya bölgenizi seçin ve ekrandaki yönergeleri izleyin. Teknik desteği arayarak da DVD'yi sipariş edebilirsiniz. Başvuru bilgileri için bilgisayarla birlikte verilen *Worldwide Telephone Numbers* (Dünya Genelindeki Telefon Numaraları) kitapçığına başvurun.

**DİKKAT:** Windows 7 işletim sistemi DVD'sini kullanma sabit sürücü içeriğini tamamen siler ve sabit sürücüyü yeniden biçimlendirir. Oluşturduğunuz tüm dosyalar ve bilgisayarınıza yüklenen yazılımlar kalıcı olarak kaldırılır. Yeniden biçimlendirme tamamlanınca kurtarma işlemi, işletim sisteminin yanı sıra sürücüleri, yazılımları ve yardımcı programları yüklemenizi sağlar.

Windows 7 işletim sistemi DVD'sini kullanarak kurtarmayı başlatmak için:

#### **NOT:** Bu işlem birkaç dakika alır.

- **1.** Mümkünse, tüm kişisel dosyaları yedekleyin.
- **2.** Bilgisayarı yeniden başlatın ve Windows işletim sistemi yüklenmeden önce Windows 7 işletim sistemi DVD'sini optik sürücüye yerleştirin.
- **3.** İstenildiğinde klavyede herhangi bir tuşa basın.
- **4.** Ekrandaki yönergeleri izleyin.
- **5. İleri**'yi tıklatın.
- **6. Bilgisayarınızı onarın**'ı seçin.
- **7.** Ekrandaki yönergeleri izleyin.

## <span id="page-59-0"></span>**Windows Vista**

Bilgilerinizi korumak üzere tek tek dosyaları ve klasörleri veya sabit sürücünüzün tamamını (yalnızca belirli modellerde) yedekleyebilmek ya da sistem geri yükleme noktaları oluşturmak için Yedekleme ve Geri Yükleme Merkezi'ni kullanın. Sistem arızası durumunda bilgisayarınızın içeriğini geri yüklemek için bu yedekleme dosyalarını kullanabilirsiniz.

Yedekleme ve Geri Yükleme Merkezi'nde şu seçenekler bulunur:

- Tek dosyaları ve klasörleri yedekleme
- Sabit sürücünün tamamını yedekleme (yalnızca belirli modellerde)
- Otomatik yedeklemeleri zamanlama (yalnızca belirli modellerde)
- Sistem geri yükleme noktaları oluşturma
- **•** Tek dosyaları kurtarma
- Bilgisayarın önceki durumunu geri yükleme
- Kurtarma araçlarını kullanarak bilgileri kurtarma

**WOT:** Ayrıntılı yönergeler için bu konuları Yardım ve Destek'te aratın.

- **WOT:** Sistemin kararsız olması durumuna karşı HP, gerektiğinde kullanmak üzere, kurtarma yordamlarını yazdırıp saklamanızı önerir.
- **WAOT:** Windows®, bilgisayarınızın güvenliğini artırmak üzere Kullanıcı Hesabı Denetimi özelliği içermektedir. Yazılım kurmak, yardımcı program çalıştırmak ya da Windows ayarlarını değiştirmek gibi işlemler için izniniz veya parolanız istenebilir. Daha fazla bilgi için Yardım ve Destek'e başvurun.

#### **Bilgilerinizi yedekleme**

Sistem arızasından sonraki kurtarma, en güncel yedeklemenizle aynı ölçüde tam olacaktır. İlk yedeklemenizi yazılım kurulumundan hemen sonra yapmalısınız. Yeni yazılım ve veri dosyaları ekledikçe, mümkün olduğunca en son durumun yedeklemesini bulundurmak için sisteminizi düzenli olarak yedeklemeye devam etmelisiniz.

Bilgilerinizi isteğe bağlı bir harici sürücüye, ağ sürücüsüne veya disklere yedekleyebilirsiniz.

Yedeklerken aşağıdaki noktalara dikkat edin:

- Kişisel dosyalarınızı Belgeler klasöründe saklayın ve bunu düzenli olarak yedekleyin.
- İlişkili oldukları programlarda saklanan şablonları yedekleyin.
- Ayarlarınızın ekran görüntülerini alarak pencerelerdeki, araç veya menü çubuklarındaki özelleştirilmiş ayarlarınızı kaydedin. Tercihlerinizi sıfırlamanız gerektiğinde ekran görüntüsü size zaman kazandırabilir.
- Disklere yedeklerken, aşağıdaki disk türlerinden birisini kullanın (ayrıca satın alınır): CD-R, CD-RW, DVD+R, DVD+R DL, DVD-R, DVD-R DL veya DVD±RW. Kullandığınız diskler bilgisayarda yüklü olan optik sürücü türüne bağlıdır.

<span id="page-60-0"></span>**NOT:** DVD'lerde ve çift katmanlı (DL) DVD'lerde CD'lerden daha fazla bilgi depolanabildiğinden, yedekleme için bunların kullanılması, gerekli disk sayısını azaltır.

Disklere yedeklerken, bilgisayarın optik sürücüsüne yerleştirmeden önce her diski numaralayın.

Yedekleme ve Geri Yükleme Merkezi'ni kullanarak yedekleme oluşturmak için:

**NOT:** Yedeklemeye başlamadan önce bilgisayarın AC gücüne bağlı olduğundan emin olun.

**NOT:** Yedekleme işlemi, dosya boyutuna ve bilgisayarın hızına bağlı olarak bir saatten uzun sürebilir.

- **1. Başlat > Tüm Programlar > Bakım > Yedekleme ve Geri Yükleme Merkezi**'ni seçin.
- **2.** Bilgisayarınızın tamamını (yalnızca belirli modellerde) veya dosyalarınızı yedeklemek için ekrandaki yönergeleri izleyin.

#### **Kurtarma işlemi gerçekleştirme**

Sistem arızası veya kararsızlığı durumunda dosyalarınızı kurtarmanız için bilgisayarda şu araçlar bulunur:

- Windows kurtarma araçları: Daha önce yedeklediğiniz bilgileri kurtarmak için Yedekleme ve Geri Yükleme Merkezi'ni kullanabilirsiniz. Windows'un doğru başlamasını engelleyen sorunları gidermek için Windows Başlangıç Onarma'yı da kullanabilirsiniz.
- f11 kurtarma araçları: Orijinal sabit sürücü görüntüsünü kurtarmak için f11 kurtarma aracını kullanabilirsiniz. Görüntüye Windows işletim sistemi ve fabrikada yüklenen yazılım programları dahildir.

**NOT:** Bilgisayarınızı önyükleyemiyorsanız (başlatamıyorsanız) bilgisayarı yeniden önyüklemek ve işletim sistemini onarmak için Windows Vista® İşletim Sistemi DVD'sini satın almanız gerekir. Daha fazla bilgi için bkz. Windows Vista iş[letim sistemi DVD'sini \(ayrıca satın alınır\) kullanma sayfa 55](#page-62-0).

#### **Windows kurtarma araçlarını kullanma**

Daha önce yedeklediğiniz bilgileri kurtarmak için:

- **1. Başlat > Tüm Programlar > Bakım > Yedekleme ve Geri Yükleme Merkezi**'ni seçin.
- **2.** Bilgisayarınızın tamamını (yalnızca belirli modellerde) veya dosyalarınızı kurtarmak için ekrandaki yönergeleri izleyin.

Başlangıç Onarma'yı kullanarak bilgilerinizi kurtarmak için aşağıdaki adımları izleyin:

- <span id="page-61-0"></span>**DİKKAT:** Başlangıç Onarma'yı kullanmak, sürücü içeriğini tamamen siler ve sabit sürücüyü yeniden biçimlendirir. Oluşturduğunuz tüm dosyalar ve bilgisayarınıza yüklenen yazılımlar kalıcı olarak kaldırılır. Yeniden biçimlendirme tamamlanınca kurtarma işlemi, kurtarma için kullanılan yedeklemeden işletim sisteminin yanı sıra sürücüleri, yazılımları ve yardımcı programları yükler.
	- **1.** Mümkünse, tüm kişisel dosyaları yedekleyin.
	- **2.** Mümkünse, Windows ve HP Recovery bölmesinin olup olmadığını kontrol edin. Bölmeleri bulmak için, **Başlat > Bilgisayar**'ı seçin.

**NOT:** Windows bölmesi ve HP Recovery bölmesi silindiyse işletim sistemini ve programları Windows Vista işletim sistemi DVD'sini ve *Driver Recovery* (Sürücü Kurtarma) diskini (her ikisi de ayrıca satın alınır) kullanarak kurtarmanız gerekir. Daha fazla bilgi için bkz. [Windows Vista](#page-62-0) iş[letim sistemi DVD'sini \(ayrıca satın alınır\) kullanma sayfa 55.](#page-62-0)

- **3.** Bilgisayarı yeniden başlatın ve sonra Windows işletim sistemi yüklenmeden önce f8 tuşuna basın.
- **4. Bilgisayarınızı onarın**'ı seçin.
- **5.** Ekrandaki yönergeleri izleyin.

**NOT:** Windows araçlarını kullanarak bilgileri kurtarma hakkında ek bilgi için bu konuları Yardım ve Destek'te aratın.

#### **f11 kurtarma araçlarını kullanma**

**DİKKAT:** f11 tuşunu kullanmak, sürücü içeriğini tamamen siler ve sabit sürücüyü yeniden biçimlendirir. Oluşturduğunuz tüm dosyalar ve bilgisayarınıza yüklenen yazılımlar kalıcı olarak kaldırılır. f11 kurtarma aracı işletim sistemini, fabrikada yüklenen HP programlarını ve sürücüleri yeniden yükler. Fabrikada yüklenmeyen yazılımların yeniden yüklenmesi gerekir. Kişisel dosyalar bir yedeklemeden geri yüklenmelidir.

**MOT:** Bilgisayarınızda katı hal sürücü (solid-state drive - SSD) varsa, kurtarma bölümünüz olmayabilir. Kurtarma bölümü olmayan bilgisayarlar için kurtarma diskleri eklenmiştir. İşletim sisteminizi ve yazılımınızı kurtarmak için bu diskleri kullanın. Kurtarma bölmesinin olup olmadığını kontrol etmek için, **Başlat > Bilgisayar**'ı seçin. Bölüm varsa, pencerenin Sabit Disk Sürücüler bölümünde bir HP Recovery sürücüsü listelenir.

f11 tuşunu kullanarak orijinal sabit sürücü görüntüsünü kurtarmak için şu adımları izleyin:

- **1.** Mümkünse, tüm kişisel dosyaları yedekleyin.
- **2.** Mümkünse, HP Recovery bölümünün olup olmadığını kontrol edin. Bölmeyi bulmak için, **Başlat > Bilgisayar**'ı seçin.
- **NOT:** HP Recovery bölmesi silindiyse işletim sistemini ve programları Windows Vista isletim sistemi DVD'sini ve *Driver Recovery* (Sürücü Kurtarma) diskini (her ikisi de ayrıca satın alınır) kullanarak kurtarmanız gerekir. Daha fazla bilgi için bkz. Windows Vista iş[letim sistemi DVD'sini](#page-62-0) [\(ayrıca satın alınır\) kullanma sayfa 55.](#page-62-0)
- **3.** Bilgisayarı açın veya yeniden başlatın ve ekranın altında "Press the ESC key for Startup Menu" (Başlangıç Menüsü için ESC tuşuna basın) mesajı görüntülendiğinde esc tuşuna basın.
- **4.** Ekranda "Press <F11> for recovery" (Kurtarma için F11 tuşuna basın) mesajı görüntülenirken f11 tuşuna basın.
- **5.** Ekrandaki yönergeleri izleyin.

#### <span id="page-62-0"></span>**Windows Vista işletim sistemi DVD'sini (ayrıca satın alınır) kullanma**

Windows Vista işletim sistemi DVD'sini sipariş etmek için <http://www.hp.com/support> adresine gidip ülkenizi veya bölgenizi seçin ve ekrandaki yönergeleri izleyin. Teknik desteği arayarak da DVD'yi sipariş edebilirsiniz. Başvuru bilgileri için bilgisayarla birlikte verilen *Worldwide Telephone Numbers* (Dünya Genelindeki Telefon Numaraları) kitapçığına başvurun.

**DİKKAT:** Windows Vista işletim sistemi DVD'sini kullanma sabit sürücü içeriğini tamamen siler ve sabit sürücüyü yeniden biçimlendirir. Oluşturduğunuz tüm dosyalar ve bilgisayarınıza yüklenen yazılımlar kalıcı olarak kaldırılır. Yeniden biçimlendirme tamamlanınca kurtarma işlemi, işletim sisteminin yanı sıra sürücüleri, yazılımları ve yardımcı programları yüklemenizi sağlar.

Windows Vista işletim sistemi DVD'sini kullanarak kurtarmayı başlatmak için:

#### **NOT:** Bu işlem birkaç dakika alır.

- **1.** Mümkünse, tüm kişisel dosyaları yedekleyin.
- **2.** Bilgisayarı yeniden başlatın ve Windows işletim sistemi yüklenmeden önce Windows Vista işletim sistemi DVD'sini optik sürücüye yerleştirin.
- **3.** İstenildiğinde klavyede herhangi bir tuşa basın.
- **4.** Ekrandaki yönergeleri izleyin.
- **5. İleri**'yi tıklatın.
- **6. Bilgisayarınızı onarın**'ı seçin.
- **7.** Ekrandaki yönergeleri izleyin.

# <span id="page-63-0"></span>**8 Müşteri desteği**

- Müşteri desteğine başvurma
- **[Etiketler](#page-64-0)**

## **Müşteri desteğine başvurma**

Bu kullanıcı kılavuzunda, *HP Dizüstü Bilgisayar Başvuru Kılavuzu*'nda veya Yardım ve Destek'te verilen bilgiler, sorularınıza yanıt getirmiyorsa, aşağıdaki adresten HP Müşteri Desteği'ne başvurabilirsiniz:

<http://www.hp.com/go/contactHP>

**NOT:** Dünya genelinde destek için, sayfanın sol tarafındaki **Contact HP worldwide** (Dünya genelinde HP ile iletişim) bağlantısını tıklatın veya [http://welcome.hp.com/country/us/en/](http://welcome.hp.com/country/us/en/wwcontact_us.html) [wwcontact\\_us.html](http://welcome.hp.com/country/us/en/wwcontact_us.html) adresine gidin.

Burada yapabilecekleriniz:

HP teknisyeniyle çevrimiçi sohbet.

**WOT:** Belirli bir dilde teknisyen destek sohbeti yoksa, İngilizce olarak mevcuttur.

- HP Müşteri Desteği'ne e-posta gönderme.
- Dünya genelindeki HP Müşteri Desteği telefon numaralarını bulma.
- HP servis merkezi bulma.

## <span id="page-64-0"></span>**Etiketler**

Bilgisayara yapıştırılan etiketler, sistem sorunlarını giderirken veya bilgisayarla uluslararası seyahat ederken gerek duyabileceğiniz bilgileri sağlar:

Seri numarası etiketi-Aşağıdakilerle ilgili önemli bilgiler sağlar:

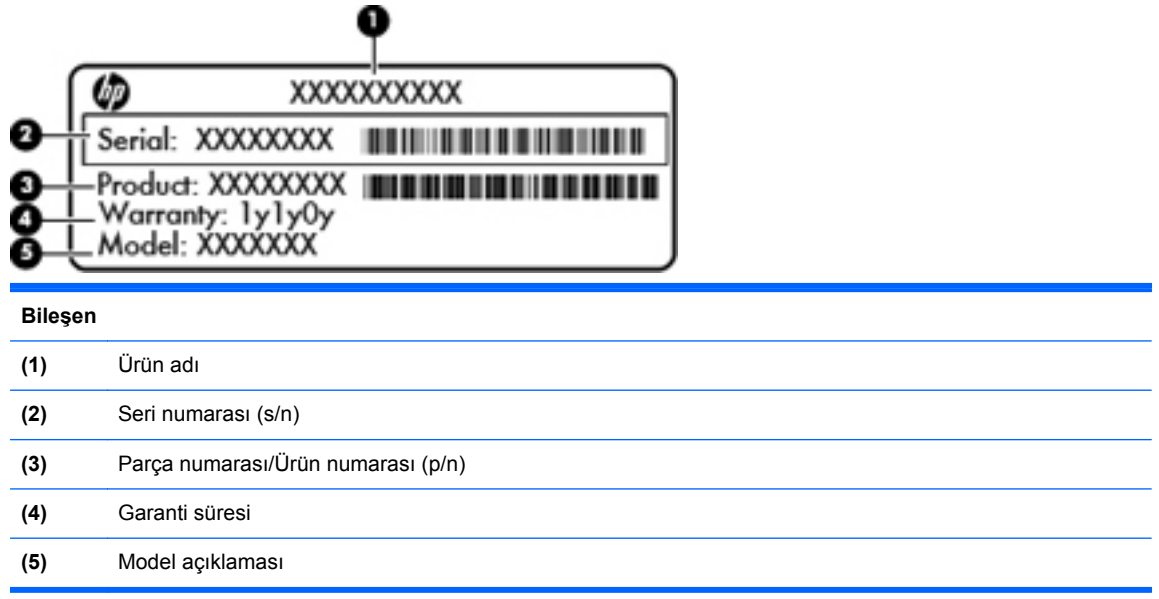

Teknik desteğe başvururken bu bilgileri hazır bulundurun. Seri numarası etiketi, pil yuvasının iç tarafına yapıştırılmıştır.

- Microsoft® Orijinallik Sertifikası—Windows Ürün Anahtarı'nı içerir. İşletim sisteminizi güncelleştirmek veya ortaya çıkan sorunları gidermek için Ürün Anahtarı'na ihtiyaç duyabilirsiniz. Microsoft Orijinallik Sertifikası bilgisayarın altında bulunur.
- Yasal düzenleme etiketi—Bilgisayar hakkında yasal düzenleme bilgileri sağlar. Yasal düzenleme etiketi pil yuvasının iç kısmına yapıştırılmıştır.
- Kablosuz sertifikası etiketi veya etiketleri (yalnızca belirli modellerde)—İsteğe bağlı olarak kullanılabilecek kablosuz aygıtlarla ilgili bilgileri ve aygıtın kullanılmasının onaylandığı bazı ülkelere veya bölgelere yönelik onay işaretlerini sağlar. Bilgisayarınızda bir veya daha çok kablosuz aygıt varsa, bilgisayarınızla birlikte bir veya daha çok sertifika etiketi de verilir. Uluslararası seyahat ederken bu bilgilere gereksinim duyabilirsiniz. Kablosuz sertifikası etiketleri bilgisayarın altına yapıştırılmıştır.
- SIM (abone kimlik modülü) etiketi (yalnızca belirli modellerde)—SIM'in ICCID (Tümleşik Devre Kartı Tanımlayıcısı) bilgisini sağlar. Bu etiket, pil yuvasının iç tarafına yerleştirilmiştir.
- HP Mobil Geniş Bant Modülü seri numarası etiketi (yalnızca belirli modellerde)—HP Mobil Geniş Bant Modülü'nün seri numarası burada bulunur. Bu etiket, pil yuvasının iç tarafına yerleştirilmiştir.

# <span id="page-65-0"></span>**9 Teknik özellikler**

- Giriş gücü
- Çalış[ma ortamı](#page-66-0)

## **Giriş gücü**

Bu bölümdeki güç bilgileri, bilgisayarı uluslararası bir seyahatte yanınızda götürmeyi planladığınızda yardımcı olabilir.

Bilgisayar AC veya DC güç kaynağıyla sağlanabilecek DC gücüyle çalışır. AC güç kaynağının değeri 100–240 V, 50–60 Hz olmalıdır. Bilgisayarın ayrı bir DC güç kaynağı ile kullanabilmesine karşın, yalnızca bu bilgisayarla kullanılmak üzere HP tarafından sağlanan ve onaylanan AC adaptörü veya DC güç kablosuyla kullanılmalıdır.

Bilgisayar aşağıdaki özellik aralığındaki DC güç beslemesinde çalışabilir.

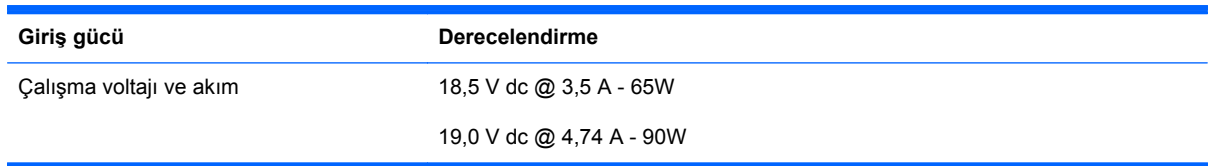

**NOT:** Bu ürün, Norveç'te BT güç sistemleri için, faz-faz voltajı 240 V rms'yi aşmayacak şekilde tasarlanmıştır.

**WOT:** Bilgisayar çalışma voltajı ve akımı, sistem yasal düzenleme etiketi üzerinde bulunabilir.

# <span id="page-66-0"></span>**Çalışma ortamı**

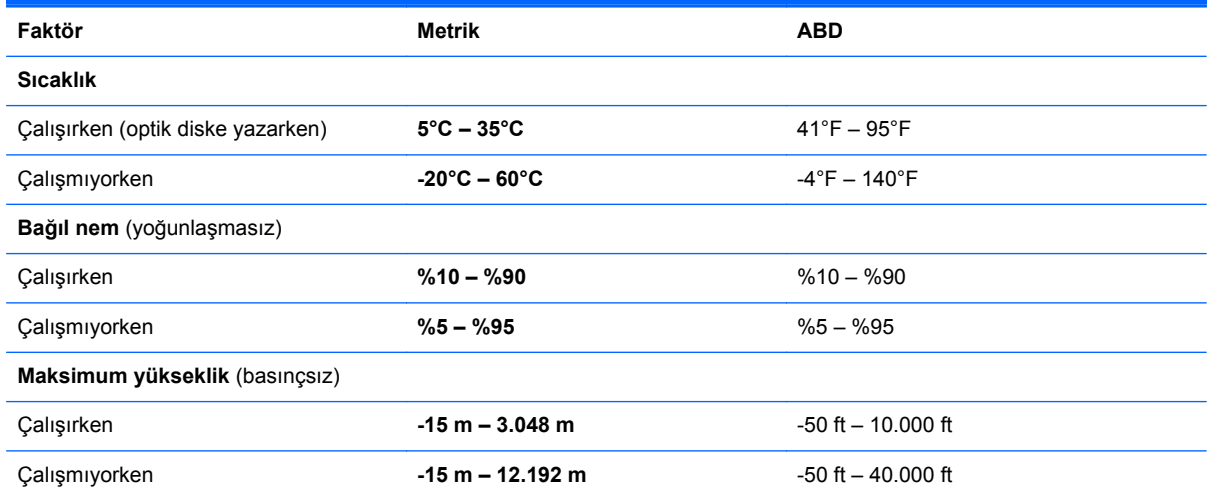

# <span id="page-67-0"></span>**Dizin**

#### **A**

AC adaptörü ışığı [13](#page-20-0) ağ jakı, belirleme [13](#page-20-0)

#### **B**

bağlantı noktaları harici monitör [13](#page-20-0) HDMI [13](#page-20-0) USB [12,](#page-19-0) [14](#page-21-0) başlat tuşu, belirleme [9](#page-16-0), [10](#page-17-0) bellek modülü çıkarma [41](#page-48-0) takma [42](#page-49-0) yerine takma [40](#page-47-0) bileşenler alttaki [16](#page-23-0) ekrandaki [15](#page-22-0) öndeki [11](#page-18-0) sağ taraftaki [12](#page-19-0) sol taraftaki [13](#page-20-0) üstteki [5](#page-12-0) bilgisayarınızı temizleme [46](#page-53-0) bilgisayarınızın bakımı [46](#page-53-0) bilgisayarla seyahat etme [57](#page-64-0) Bluetooth etiketi [57](#page-64-0)

#### **C**

caps lock ışığı, belirleme [6](#page-13-0)

#### **Ç**

çalışma ortamı [59](#page-66-0)

#### **D**

dahili ekran anahtarı [15](#page-22-0) dahili mikrofonlar, belirleme [15](#page-22-0) Dokunmatik Yüzey belirleme [5](#page-12-0) düğmeler [5](#page-12-0) kullanma [28](#page-35-0)

Dokunmatik Yüzey açma/kapatma düğmesi [5](#page-12-0) Dokunmatik Yüzey hareketleri kaydırma [31](#page-38-0) tutma [31](#page-38-0) yakınlaştırma [31](#page-38-0) Dokunmatik Yüzey ışığı, belirleme [6](#page-13-0) Dokunmatik Yüzey kaydırma hareketi [31](#page-38-0) Dokunmatik Yüzey tutma hareketi [31](#page-38-0) Dokunmatik Yüzey yakınlaştırma hareketi [31](#page-38-0) düğmeler Dokunmatik Yüzey açma/ kapatma [5](#page-12-0) güç [7](#page-14-0) kablosuz [8](#page-15-0) optik sürücü çıkarma [12](#page-19-0) QuickWeb [8](#page-15-0) sağ Dokunmatik Yüzey [5](#page-12-0) sol Dokunmatik Yüzey [5](#page-12-0)

#### **E**

ekran görüntüsü, değiştirme [24](#page-31-0) ekran parlaklığı tuşları [24](#page-31-0) erişim kapağı çıkarma [37,](#page-44-0) [40](#page-47-0) güvenlik vidası [35](#page-42-0) yerine takma [38](#page-45-0), [43](#page-50-0) erişim kapağı serbest bırakma mandalları [16](#page-23-0) esc tuşu, belirleme [9,](#page-16-0) [10](#page-17-0) etiketler Bluetooth [57](#page-64-0) HP Mobil Geniş Bant Modülü [57](#page-64-0) kablosuz sertifikası [57](#page-64-0)

Microsoft Orijinallik Sertifikası [57](#page-64-0) seri numarası [57](#page-64-0) SIM [57](#page-64-0) WLAN [57](#page-64-0) yasal düzenleme [57](#page-64-0) ExpressCard yuvası, belirleme [14](#page-21-0)

#### **F**

f11 kurtarma [50](#page-57-0), [54](#page-61-0) fare, harici tercihleri ayarlama [28](#page-35-0) fn tuşu, belirleme [9,](#page-16-0) [10,](#page-17-0) [24](#page-31-0), [26](#page-33-0)

#### **G**

giriş gücü [58](#page-65-0) güç düğmesi, belirleme [7](#page-14-0) güç ışığı [6](#page-13-0) güç konektörü, belirleme [13](#page-20-0) güvenlik kablosu yuvası, belirleme [13](#page-20-0) güvenlik vidası [35](#page-42-0)

#### **H**

harici monitör bağlantı noktası [13](#page-20-0) havalandırma delikleri, belirleme [13](#page-20-0), [16](#page-23-0) HDMI bağlantı noktası, belirleme [13](#page-20-0) hoparlörler, belirleme [15](#page-22-0) HP QuickWeb [21](#page-28-0)

#### **I**

Internet bağlantısı kurulumu [19](#page-26-0) ISS, kullanma [18](#page-25-0) ışıklar AC adaptörü [13](#page-20-0) caps lock [6](#page-13-0)

Dokunmatik Yüzey [6](#page-13-0) güç [6](#page-13-0) kablosuz [6](#page-13-0) optik sürücü [12](#page-19-0) QuickWeb [6](#page-13-0) sürücü [11](#page-18-0) web kamerası [15](#page-22-0)

#### **İ**

işaret aygıtları tercihleri ayarlama [28](#page-35-0) işletim sistemi Microsoft Orijinallik Sertifikası etiketi [57](#page-64-0) ürün Anahtarı [57](#page-64-0) işlev tuşları belirleme [9](#page-16-0), [10](#page-17-0)

#### **J**

jaklar ağ [13](#page-20-0) RJ-11 (modem) [12](#page-19-0) RJ-45 (ağ) [13](#page-20-0) ses çıkış (kulaklık) [11](#page-18-0) ses giriş (mikrofon) [11](#page-18-0)

#### **K**

kablosuz ağ (WLAN), donatı gerekir [19](#page-26-0) kablosuz ağ, bağlanma [18](#page-25-0) kablosuz antenler, belirleme [15](#page-22-0) kablosuz düğmesi, belirleme [8](#page-15-0) kablosuz ışığı [6](#page-13-0) kablosuz kurulum [19](#page-26-0) kablosuz sertifikası etiketi [57](#page-64-0) kablosuz yönlendirici, yapılandırma [20](#page-27-0) katıştırılmış sayısal tuş takımı, belirleme [9](#page-16-0), [26](#page-33-0) kısayol tuşları açıklama [24](#page-31-0) ekran görüntüsünü değiştirme [24](#page-31-0) ekran parlaklığını artırma [24](#page-31-0) ekran parlaklığını azaltma [24](#page-31-0) hoparlör sesini kapatma [25](#page-32-0) kullanma [24](#page-31-0) pil şarjı [25](#page-32-0) QuickLock [25](#page-32-0) ses CD'si, DVD veya BD denetimleri [25](#page-32-0)

ses düzeyini ayarlama [25](#page-32-0) Uyku [24](#page-31-0) klavye kısayol tuşları, belirleme [24](#page-31-0) kurtarma bölümü [50](#page-57-0), [54](#page-61-0)

#### **M**

menü tuşu, belirleme [9](#page-16-0), [10](#page-17-0) Microsoft Orijinallik Sertifikası etiketi [57](#page-64-0)

#### **N**

num lk tuşu, belirleme [9,](#page-16-0) [10,](#page-17-0) [26](#page-33-0), [27](#page-34-0) num lock, harici klavye [28](#page-35-0)

#### **O**

optik sürücü [12](#page-19-0) optik sürücü çıkarma düğmesi [12](#page-19-0) optik sürücü ışığı [12](#page-19-0) Orijinallik Sertifikası etiketi [57](#page-64-0) ortam denetimleri, tuşlar [25](#page-32-0) Ortam Kartı Okuyucu [11](#page-18-0)

#### **P**

parmak izi okuyucu, belirleme [8](#page-15-0) pil çıkarma [32](#page-39-0) yerine takma [32](#page-39-0) pil serbest bırakma mandalları [16](#page-23-0) pil yuvası [16,](#page-23-0) [57](#page-64-0) seri numarası etiketi [57](#page-64-0)

#### **Q**

QuickWeb düğmesi, belirleme [8](#page-15-0) QuickWeb ışığı [6](#page-13-0)

#### **R**

RJ-11 (modem) jakı, belirleme [12](#page-19-0) RJ-45 (ağ) jakı, belirleme [13](#page-20-0)

#### **S**

sabit sürücü çıkarma [37](#page-44-0) takma [38](#page-45-0) sabit sürücü kurtarması [50](#page-57-0), [54](#page-61-0) sabit sürücü yuvası, belirleme [16](#page-23-0) sabit sürücüyü kurtarma [50,](#page-57-0) [54](#page-61-0) serbest bırakma mandalları erişim kapağı [16](#page-23-0) pil [16](#page-23-0)

seri numarası [57](#page-64-0) seri numarası, bilgisayar [57](#page-64-0) ses çıkış (kulaklık) jakı [11](#page-18-0) ses düzeyi tuşları, belirleme [25](#page-32-0) ses giriş (mikrofon) jakı [11](#page-18-0) sesi kapatma düğmesi, belirleme [25](#page-32-0) SIM yuvası, belirleme [16](#page-23-0) sistem geri yükleme noktaları [48](#page-55-0) sistem onarım diski [48](#page-55-0) SoftPaq paketleri, karşıdan yükleme [45](#page-52-0) sürücü ışığı [11](#page-18-0) sürücüler optik [12](#page-19-0)

#### **T**

tuş takımı, harici kullanma [28](#page-35-0) num lock [28](#page-35-0) tuş takımı, katıştırılmış sayısal [9](#page-16-0) tuş takımı, tümleşik sayısal [10](#page-17-0) tuş takımları, belirleme [26](#page-33-0) belirleme [27](#page-34-0) tuşlar başlat [9](#page-16-0), [10](#page-17-0) esc [9](#page-16-0), [10](#page-17-0) fn [9,](#page-16-0) [10,](#page-17-0) [26](#page-33-0) işlev [9,](#page-16-0) [10](#page-17-0) menü [9,](#page-16-0) [10](#page-17-0) num lk [9](#page-16-0), [10](#page-17-0) tümleşik sayısal tuş takımı, belirleme [10,](#page-17-0) [27](#page-34-0) tümleşik web kamerası ışığı, belirleme [15](#page-22-0)

#### **U**

USB bağlantı noktaları, belirleme [12](#page-19-0) USB bağlantı noktası, belirleme [14](#page-21-0)

#### **Ü**

ürün adı ve numarası, bilgisayar [57](#page-64-0) ürün Anahtarı [57](#page-64-0)

#### **W**

web kamerası [15](#page-22-0) web kamerası ışığı, belirleme [15](#page-22-0) web kamerası, belirleme [15](#page-22-0)

Windows 7 işletim sistemi DVD'si [51](#page-58-0) Windows Vista işletim sistemi DVD'si [55](#page-62-0) Windows Yedekleme ve Geri Yükleme [48](#page-55-0) WLAN bağlanma [19](#page-26-0) koruma [20](#page-27-0) WLAN antenleri, belirleme [15](#page-22-0) WLAN aygıtı [57](#page-64-0) WLAN etiketi [57](#page-64-0) WLAN kurulumu [19](#page-26-0) WWAN antenleri, belirleme [15](#page-22-0)

#### **Y**

yasal düzenleme bilgileri kablosuz sertifikası etiketleri [57](#page-64-0) yasal düzenleme etiketi [57](#page-64-0) Yedekleme ve Geri Yükleme [49](#page-56-0) Yedekleme ve Geri Yükleme Merkezi [52](#page-59-0), [53](#page-60-0) yuvalar ExpressCard [14](#page-21-0) güvenlik kablosu [13](#page-20-0) SIM [16](#page-23-0)